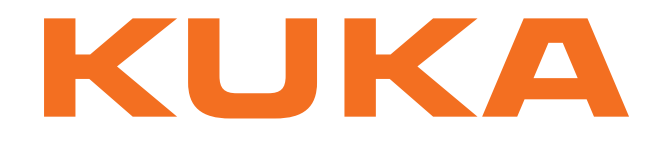

## **Controller Option**

KUKA Roboter GmbH

# <span id="page-0-4"></span>**KR C4 EtherNet/IP 2.0**

## **For KUKA System Software 8.3**

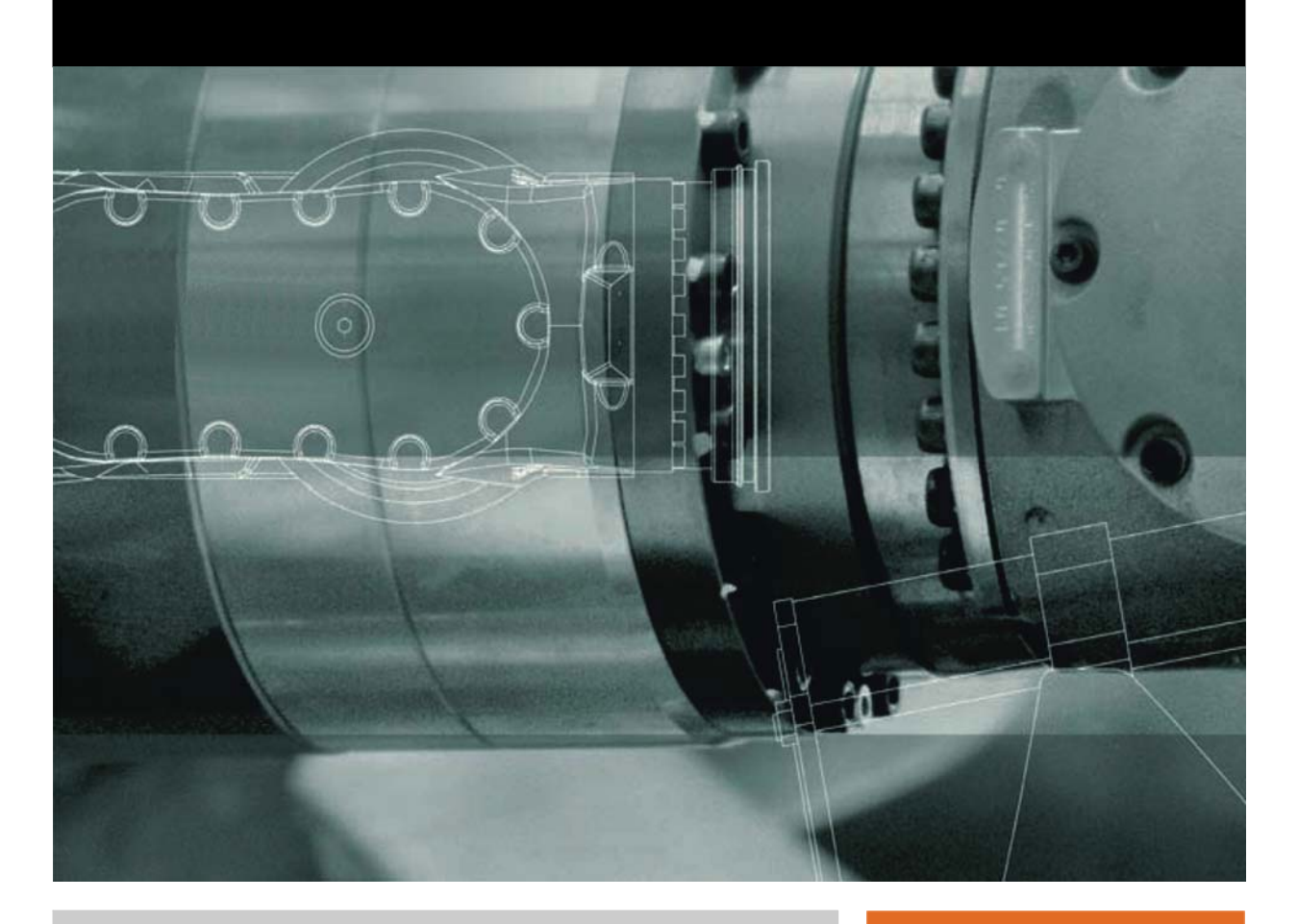

<span id="page-0-2"></span><span id="page-0-0"></span>Issued: 11.03.2013

<span id="page-0-3"></span><span id="page-0-1"></span>Version: KR C4 EtherNet/IP 2.0 V2 en (PDF)

© Copyright 2013 KUKA Roboter GmbH Zugspitzstraße 140 D-86165 Augsburg Germany

This documentation or excerpts therefrom may not be reproduced or disclosed to third parties without the express permission of KUKA Roboter GmbH.

Other functions not described in this documentation may be operable in the controller. The user has no claims to these functions, however, in the case of a replacement or service work.

We have checked the content of this documentation for conformity with the hardware and software described. Nevertheless, discrepancies cannot be precluded, for which reason we are not able to guarantee total conformity. The information in this documentation is checked on a regular basis, however, and necessary corrections will be incorporated in the subsequent edition.

Subject to technical alterations without an effect on the function.

Translation of the original documentation

KIM-PS5-DOC

Publication: Pub KR C4 EtherNet/IP 2.0 (PDF) en Bookstructure: KR C4 EtherNet/IP 2.0 V2.1 Version: KR C4 EtherNet/IP 2.0 V2 en (PDF)

## **Contents**

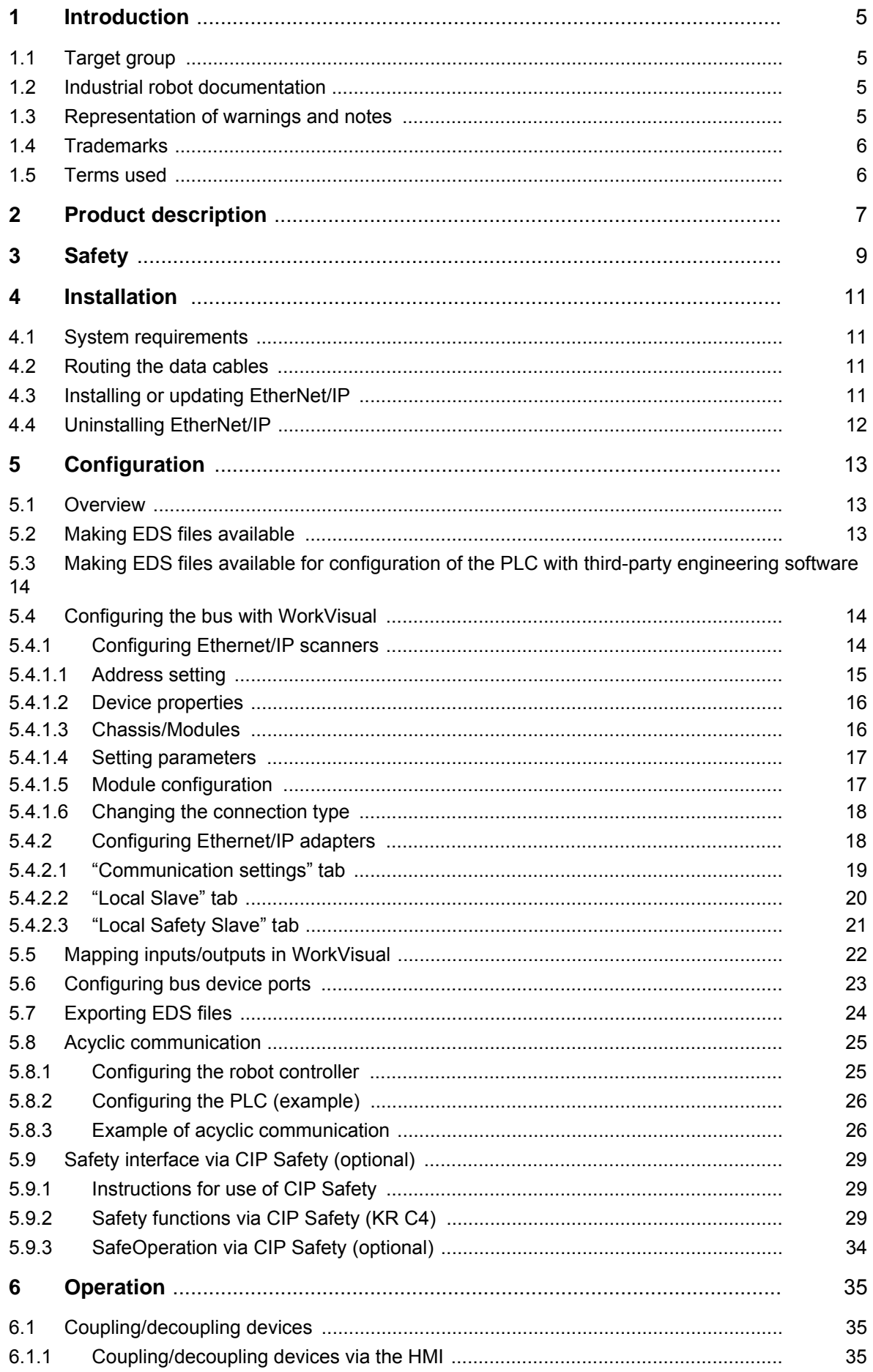

KUKA KR C4 EtherNet/IP 2.0

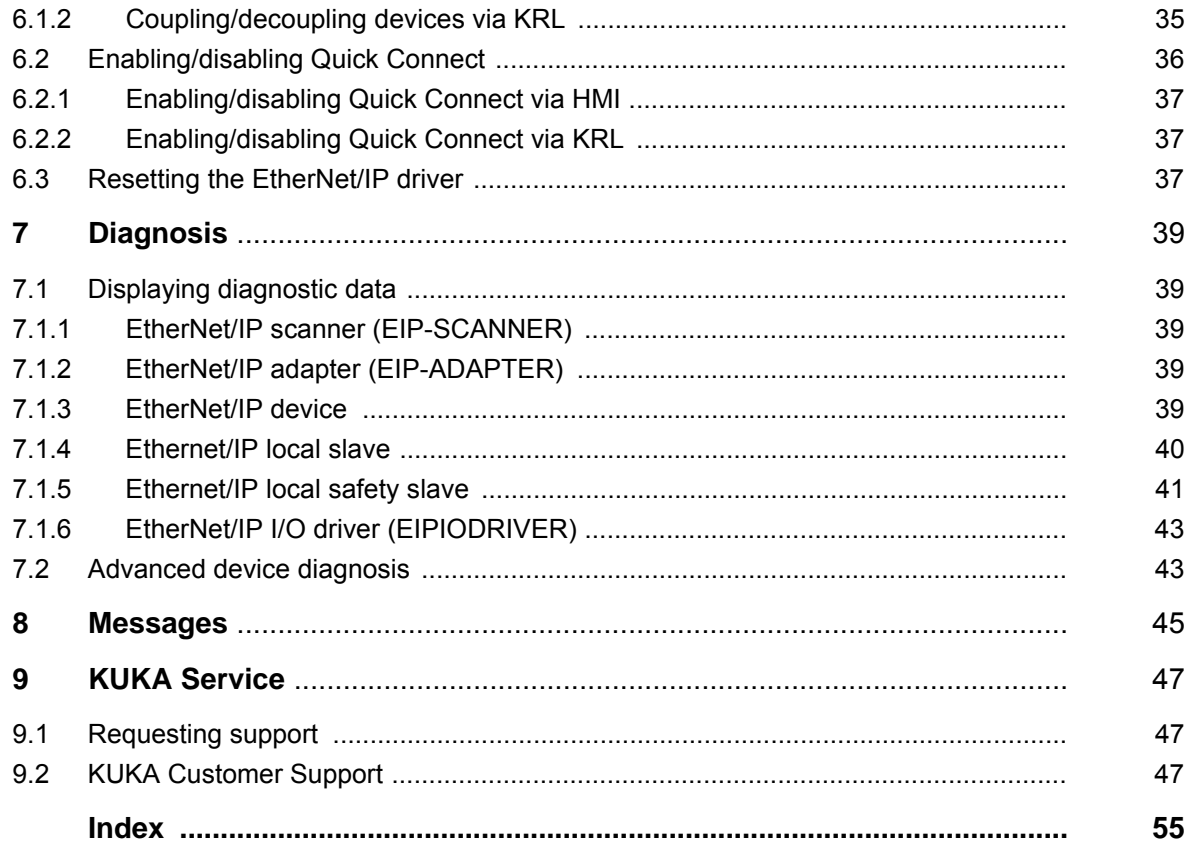

КНКЛ

### <span id="page-4-0"></span>**1 Introduction**

#### <span id="page-4-1"></span>**1.1 Target group**

<span id="page-4-7"></span><span id="page-4-5"></span>This documentation is aimed at users with the following knowledge and skills:

- **Advanced KRL programming skills**
- Advanced knowledge of the robot controller system
- Advanced knowledge of field buses
- **Knowledge of WorkVisual**
- Knowledge of the software RSLogix 5000

<span id="page-4-8"></span>For optimal use of our products, we recommend that our customers take part in a course of training at KUKA College. Information about the training program can be found at www.kuka.com or can be obtained directly from our subsidiaries.

#### <span id="page-4-2"></span>**1.2 Industrial robot documentation**

<span id="page-4-4"></span>The industrial robot documentation consists of the following parts:

- Documentation for the manipulator
- Documentation for the robot controller
- **Dearating and programming instructions for the KUKA System Software**
- Documentation relating to options and accessories
- **Parts catalog on storage medium**

<span id="page-4-6"></span>Each of these sets of instructions is a separate document.

#### <span id="page-4-3"></span>**1.3 Representation of warnings and notes**

**Safety** These warnings are relevant to safety and **must** be observed.

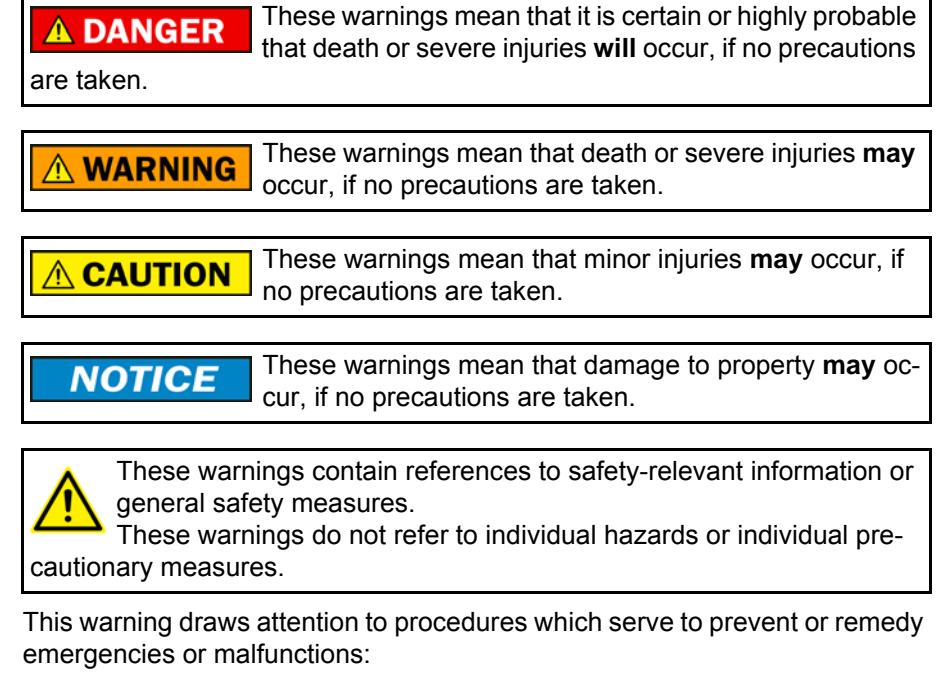

Procedures marked with this warning **must** be followed **SAFET INSTRUCTIONS** exactly.

**Notes** These hints serve to make your work easier or contain references to further information.

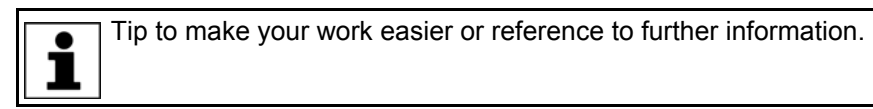

#### <span id="page-5-0"></span>**1.4 Trademarks**

<span id="page-5-7"></span>**Windows** is a trademark of Microsoft Corporation.

**RSLogix** is a trademark of Rockwell Automation Inc.

#### <span id="page-5-1"></span>**1.5 Terms used**

<span id="page-5-6"></span><span id="page-5-5"></span><span id="page-5-4"></span><span id="page-5-3"></span><span id="page-5-2"></span>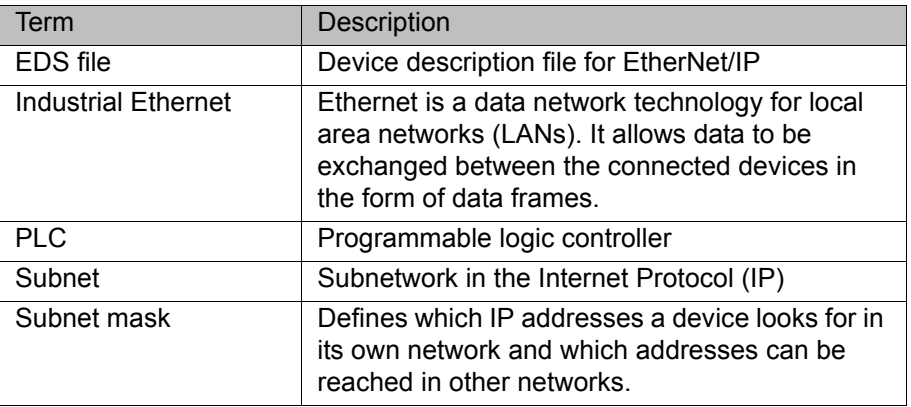

#### <span id="page-6-0"></span>**2 Product description**

<span id="page-6-1"></span>EtherNet/IP is an Ethernet-based field bus. Data exchange is carried out on a client-server basis.

EtherNet/IP is installed on the robot controller.

**Compatibility** KR C4 EtherNet/IP 2.0 is compatible with the following field buses:

- KR C4 DeviceNet
- KR C4 EtherCAT

**Functions** The following functions are supported:

- **EtherNet/IP IO (cyclical communication)**
- **Explicit Messaging (acyclic communication)**
- Quick Connect
- CIP Safety
- **Limitations** The Explicit Messaging function can only be used in conjunction with the EtherNet/IP IO function.

**Configuration software** EtherNet/IP is configured on a laptop or PC. The following software is required for configuration:

- WorkVisual 3.0 or higher
- **Depending on the selected procedure, additional configuration software** may be required:
	- RSLogix 5000 from Rockwell Automation

For configuration of a higher-level controller, the corresponding configuration software from the manufacturer is also required, e.g. RSLogix 5000 from Rockwell Automation.

**Device types** The following device types are used with EtherNet/IP:

- Scanner: a higher-level controller that controls all the components of a system.
- Adapter: a field device subordinated to a scanner. Adapters are also referred to as devices in this document.

The 2 device types have relationships for transferring configuration data and process data.

A physical device, e.g. the robot controller, can be a scanner and/or an adapter. The configuration of communication relationships is carried out solely in the scanner.

## <span id="page-8-0"></span>**3 Safety**

<span id="page-8-1"></span>This documentation contains safety instructions which refer specifically to the product described here. The fundamental safety information for the industrial robot can be found in the "Safety" chapter of the operating or assembly instructions for the robot controller.

The "Safety" chapter in the operating instructions or as-A WARNING sembly instructions of the robot controller must be observed. Death to persons, severe injuries or considerable damage to property may otherwise result.

КНКЛ

### <span id="page-10-0"></span>**4 Installation**

#### <span id="page-10-1"></span>**4.1 System requirements**

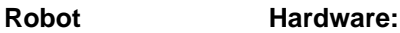

**controller**

<span id="page-10-6"></span><span id="page-10-4"></span>KR C4

Or KR C4 compact

#### **Software:**

KUKA System Software 8.3

#### **Laptop/PC Software:**

**WorkVisual 3.0 or higher** 

The requirements for installation of WorkVisual are contained in the WorkVisual documentation.

RSLogix 5000

The requirements for installation of RSLogix are contained in the documentation of this software.

Rockwell BOOTP-DHCP server

The Rockwell BOOTP-DHCP server allows dynamic IP addresses to be assigned. The software can be found on the WorkVisual CD, in the directory Tools\BOOTP-DHCP. To install the software, start the program **Setup.exe** from the CD.

#### <span id="page-10-2"></span>**4.2 Routing the data cables**

 The Industrial Ethernet cables are routed to the adapters from the scanner or from the switch using a star or ring topology.

#### <span id="page-10-3"></span>**4.3 Installing or updating EtherNet/IP**

<span id="page-10-5"></span>If a version of EtherNet/IP is already installed, its configuration is carried over automatically. If this is not desired, the existing version must first be uninstalled.

It is advisable to archive all relevant data before updating a software package.

**Preparation Copy software from CD to KUKA USB stick.** The software must be copied onto the stick with the file Setup.exe at the highest level (i.e. not in a folder).

> Recommendation: Use a KUKA stick. Data may be lost if **NOTICE** any other stick is used.

**Precondition EXPER** "Expert" user group

- **Procedure** 1. Connect the USB stick to the robot controller or smartPAD.
	- 2. In the main menu, select **Start-up** > **Additional software**.
	- 3. Press **New software**. The entry **KRC4 EthernetIP** must be displayed in the **Name** column and drive **E:\** or **K:\** in the **Path** column. If not, press **Refresh**.
	- 4. If the specified entries are now displayed, continue with step 5.

If not, the drive from which the software is being installed must be configured first:

- Click on the **Configuration** button. A new window opens.
- Select a line in the **Installation paths for options** area. **Note:** If the line already contains a path, this path will be overwritten.
- **Press Path selection**. The available drives are displayed.
- Select **E:\**. (If stick connected to the robot controller.) Or select **K:\**. (If stick connected to the smartPAD.)
- **Press Save.** The window closes again.
- The drive only needs to be configured once and then remains saved for further installations.
- 5. Select the entry **KRC4 EthernetIP** and press **Install**. Answer the request for confirmation with **Yes**.
- 6. Confirm the reboot prompt with **OK**.
- 7. Remove the stick.
- <span id="page-11-1"></span>8. Reboot the robot controller.
- LOG file A LOG file is created under C:\KRC\ROBOTER\LOG.

#### <span id="page-11-0"></span>**4.4 Uninstalling EtherNet/IP**

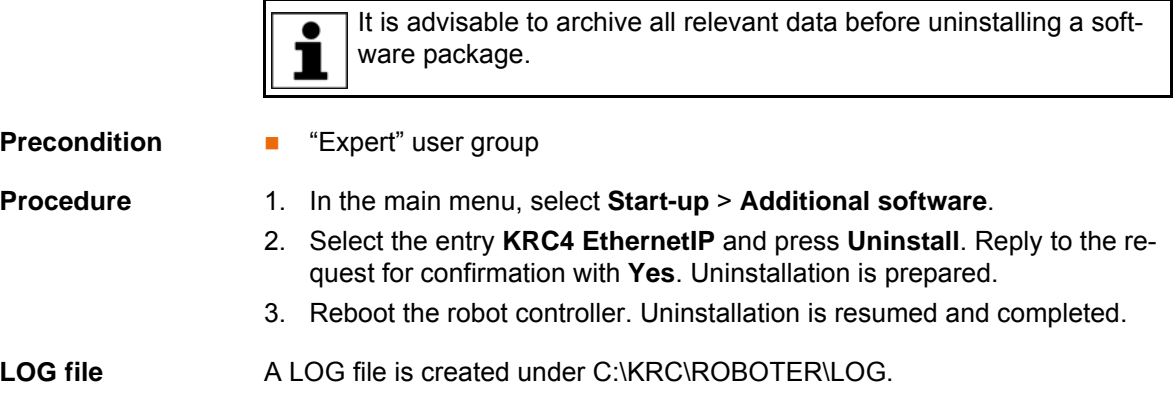

## <span id="page-12-0"></span>**5 Configuration**

#### <span id="page-12-1"></span>**5.1 Overview**

<span id="page-12-3"></span>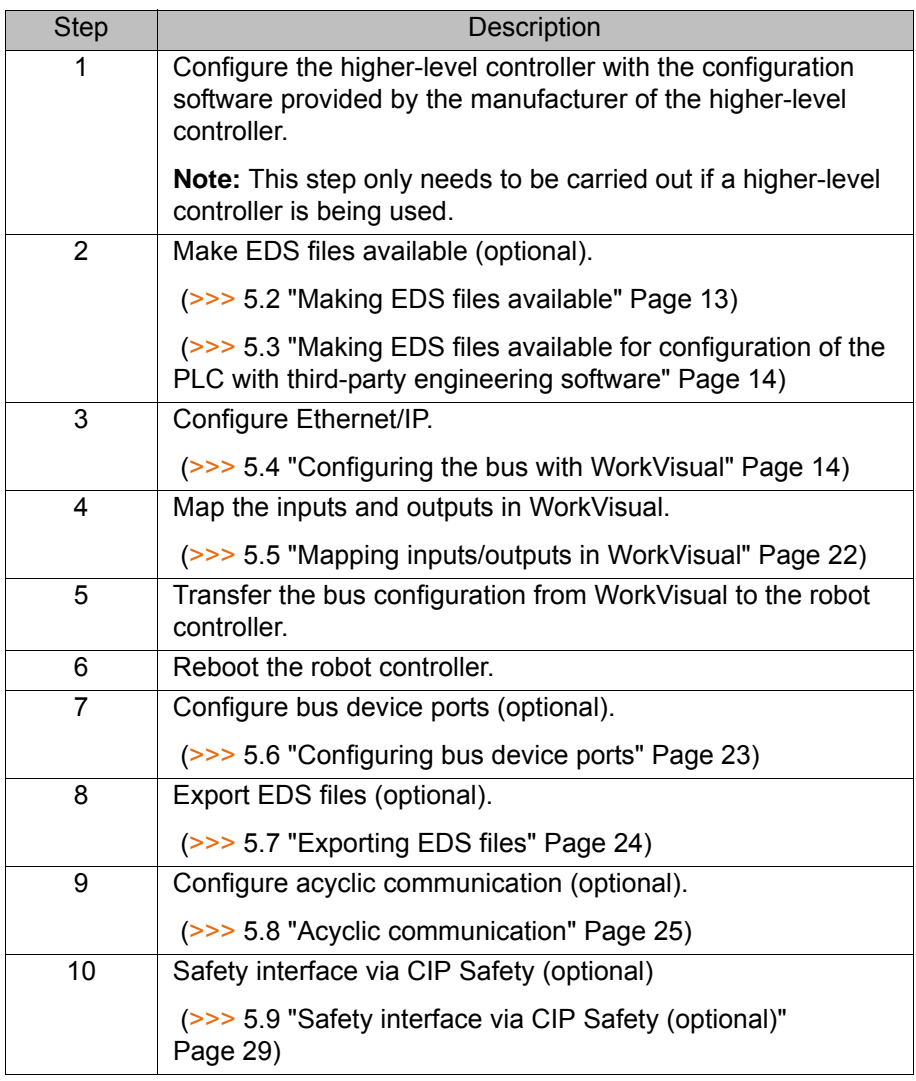

Information about procedures in WorkVisual is contained in the WorkVisual documentation. Information about procedures in the conı figuration software from the manufacturer of the higher-level controller can be found in the documentation for this configuration software.

<span id="page-12-4"></span>If the higher-level controller is configured with the RSLogix software,  $\bullet$ the module type **Generic Ethernet Module** must be used.ı

#### <span id="page-12-2"></span>**5.2 Making EDS files available**

An EDS file can be used for the configuration of a device. It is also possible to configure a device without an EDS file. In the case of modular devices, an EDS file is required for each module. EDS files must be obtained from the manufacturer of the device.

**Precondition EXEC A** robot controller has been added and set as active.

**Procedure** 1. Expand the tree structure of the robot controller on the **Hardware** tab in the **Project structure** window.

- 2. Right-click on **Bus structure** and select **Add…** from the context menu.
- 3. A window opens. Select the entry **EtherNet/IP** and confirm with **OK**. The entry is inserted in the tree structure.
- 4. Right-click on the entry **EtherNet/IP** and select the menu sequence **Functions** > **Add EDS to library**.
- 5. A wizard is opened. Click on **Next >**.
- 6. Click on **Browse…** and specify a directory.
- 7. Confirm with **Next>**.
	- A list of the EDS files to be added to the library is displayed.
- 8. Confirm with **Next>**.
- 9. Click on **Finish**.

The EDS files are added to the library.

- 10. Close and save the project with **File** > **Close**.
- 11. Select the menu sequence **Extras** > **DTM Catalog Management...**.
- 12. Click on **Search for installed DTMs**. The catalog scan is started
- 13. Under **Known DTMs**, select the required files and click on the **Right arrow** button. The selected files are displayed under **Current DTM Catalog**.
- 14. Click on **OK** to end the catalog scan.

If there is already a different version of an EDS file present on the hard drive, the user is asked to confirm whether the file on the hard drive should be overwritten. If the file to be added is required for a project, overwriting the file on the hard drive with this file is recommended. Otherwise, the project may be impossible to open.

#### <span id="page-13-0"></span>**5.3 Making EDS files available for configuration of the PLC with third-party engineering software**

- **Description** If a KUKA robot controller is added as a device on the PLC with third-party engineering software, this software requires the EDS file for the KUKA robot controller.
- **Procedure** 1. Copy the EDS file of the KUKA robot controller. The file can be found on the WorkVisual CD-ROM, in the following directory: DeviceDescriptions\EDS ■ For the EtherNet/IP adapter: **KCR4ScannerAdapter.eds**  For the safety interface via CIP Safety: **KCR4SafeAdapter.eds**
	- 2. Add the file in the third-party engineering software.

#### <span id="page-13-1"></span>**5.4 Configuring the bus with WorkVisual**

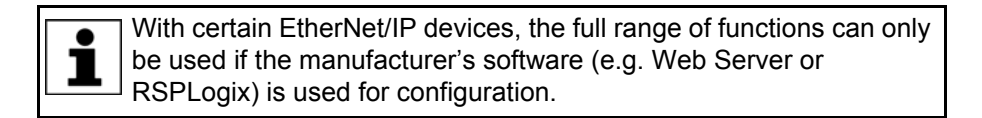

#### <span id="page-13-2"></span>**5.4.1 Configuring Ethernet/IP scanners**

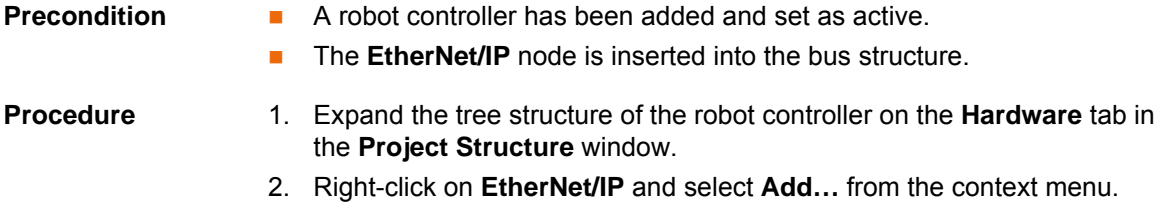

3. A window opens with a list of devices. Select the device used and confirm with **OK**. The device is inserted in the tree structure.

The inserted device must correspond to the actual de-**NOTICE** vice used in reality. Substantial damage to property may otherwise result.

- 4. Right-click on the device in the tree structure and select **Settings…** from the context menu. A window with the device data is opened.
- 5. Enter the IP address of the device on the **Address Setting** tab. (>>> [5.4.1.1 "Address setting" Page 15\)](#page-14-0)
- 6. On the **Device Properties** tab, fill out the following boxes:
	- **Number**; **Is Active**; **Device name**

(>>> [5.4.1.2 "Device properties" Page 16](#page-15-0))

Steps 7 and 8 are only relevant for modular devices. In the case of non-modular devices or configuration without an EDS file, the **Chassis/Modules** tab is not available.

7. Select the chassis type used on the **Chassis/Modules** tab and assign the modules used to the slots.

(>>> [5.4.1.3 "Chassis/Modules" Page 16\)](#page-15-1)

- 8. Configure the modules.
	- (>>> [5.4.1.4 "Setting parameters" Page 17](#page-16-0))
- 9. Save the device data with **OK**.
- <span id="page-14-1"></span>10. If necessary, repeat steps 4 to 9 for further devices.

#### <span id="page-14-0"></span>**5.4.1.1 Address setting**

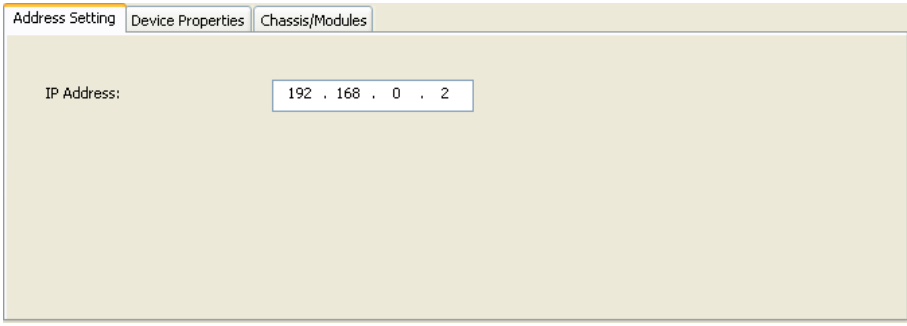

<span id="page-14-2"></span>**Fig. 5-1: "Address Setting" tab**

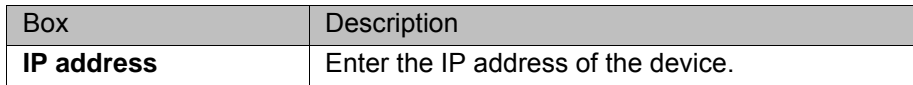

#### <span id="page-15-2"></span><span id="page-15-0"></span>**5.4.1.2 Device properties**

<span id="page-15-5"></span>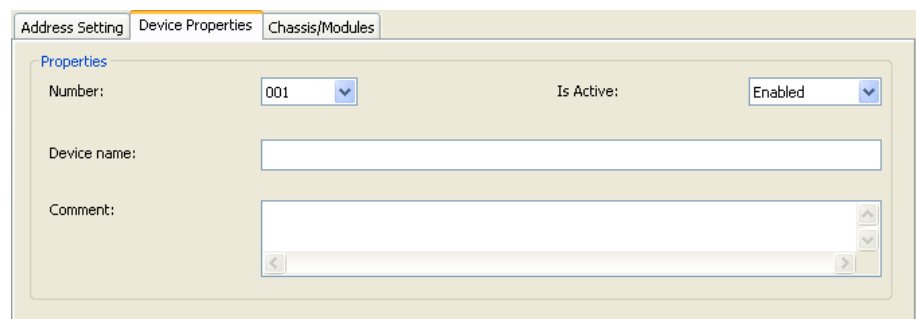

<span id="page-15-6"></span>**Fig. 5-2: "Device Properties" tab**

| <b>Box</b>       | Description                                                                                                    |
|------------------|----------------------------------------------------------------------------------------------------|
| <b>Number</b>    | Select the number of the device.                                                                                                    |
| <b>Is Active</b> | <b>Enabled:</b> The robot controller expects the<br>device to be active when the controller boots<br>up. If the device is not active, the robot con-<br>troller issues an error message. |
|                  | <b>Disabled:</b> The robot controller does not<br>check whether the device is active when the<br>controller boots up.                                                                    |
| Device name      | Enter the name of the device (optional).                                                                                                    |
|                  | <b>Note:</b> If a name is entered, it is displayed in the<br>diagnostic monitor of smartHMI. If nothing is<br>entered, the default name is displayed.                                    |

#### <span id="page-15-1"></span>**5.4.1.3 Chassis/Modules**

<span id="page-15-4"></span>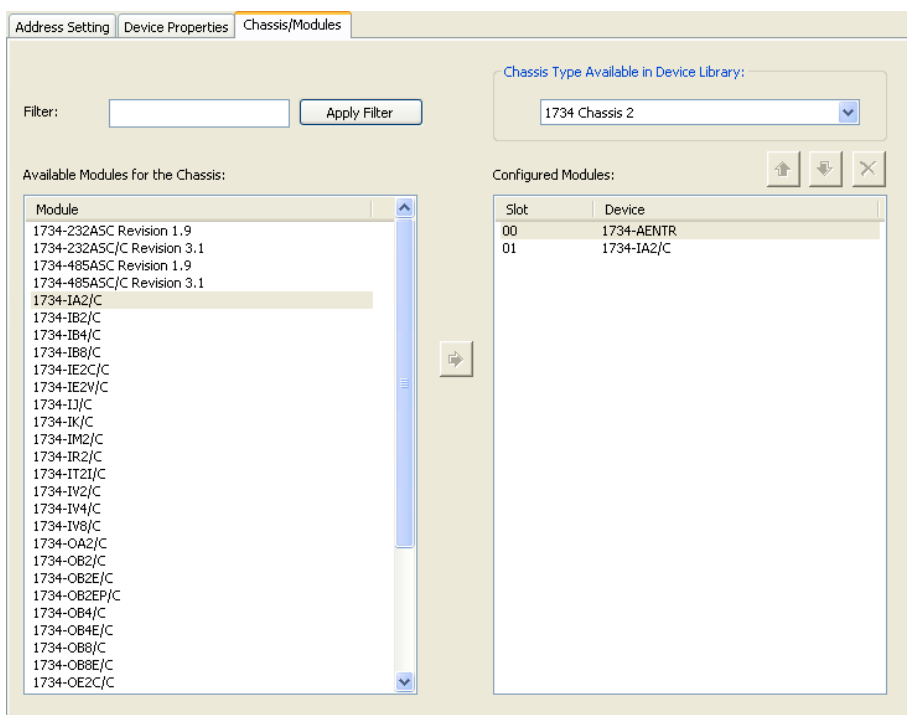

<span id="page-15-3"></span>**Fig. 5-3: "Chassis/Modules" tab**

5 Configuration

### KUKA

<span id="page-16-3"></span>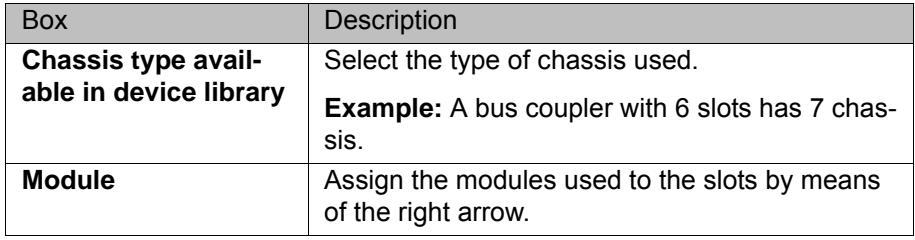

#### <span id="page-16-0"></span>**5.4.1.4 Setting parameters**

- **Precondition A** robot controller has been added and set as active.
	- **The FtherNet/IP** node is inserted into the bus structure
	- A device is added to the bus and the modules of the device are assigned to the slots.

- **Procedure** 1. Right-click on the device in the tree structure and select **Settings...** from the context menu. A window with the device data is opened. The modules are displayed in the box to the left of the tabs.
	- (>>> [5.4.1.5 "Module configuration" Page 17](#page-16-1))
	- 2. Click on the connection type under the module, e.g. **Rack Optimization**. The tabs **General**, **Identity Check** and **Configuration Settings** are displayed.

Information about the parameters that can be set in these tabs is displayed in the **Description** box by clicking on the parameter.

The connection type can be changed. (>>> [5.4.1.6 "Changing the connection type" Page 18](#page-17-0))

3. Make the desired settings and save them by pressing **OK**.

#### <span id="page-16-1"></span>**5.4.1.5 Module configuration**

<span id="page-16-2"></span>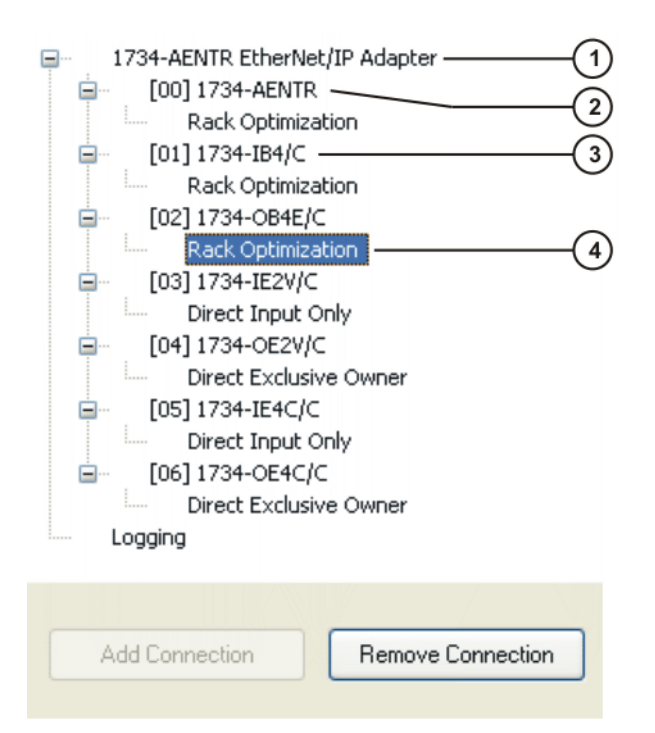

**Fig. 5-4: Module configuration, example**

#### **Description**

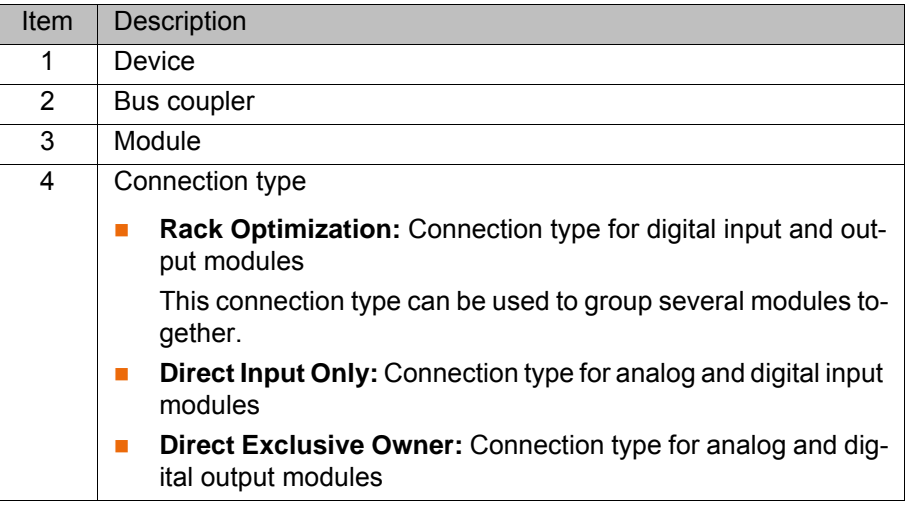

### <span id="page-17-0"></span>**5.4.1.6 Changing the connection type**

<span id="page-17-2"></span><span id="page-17-1"></span>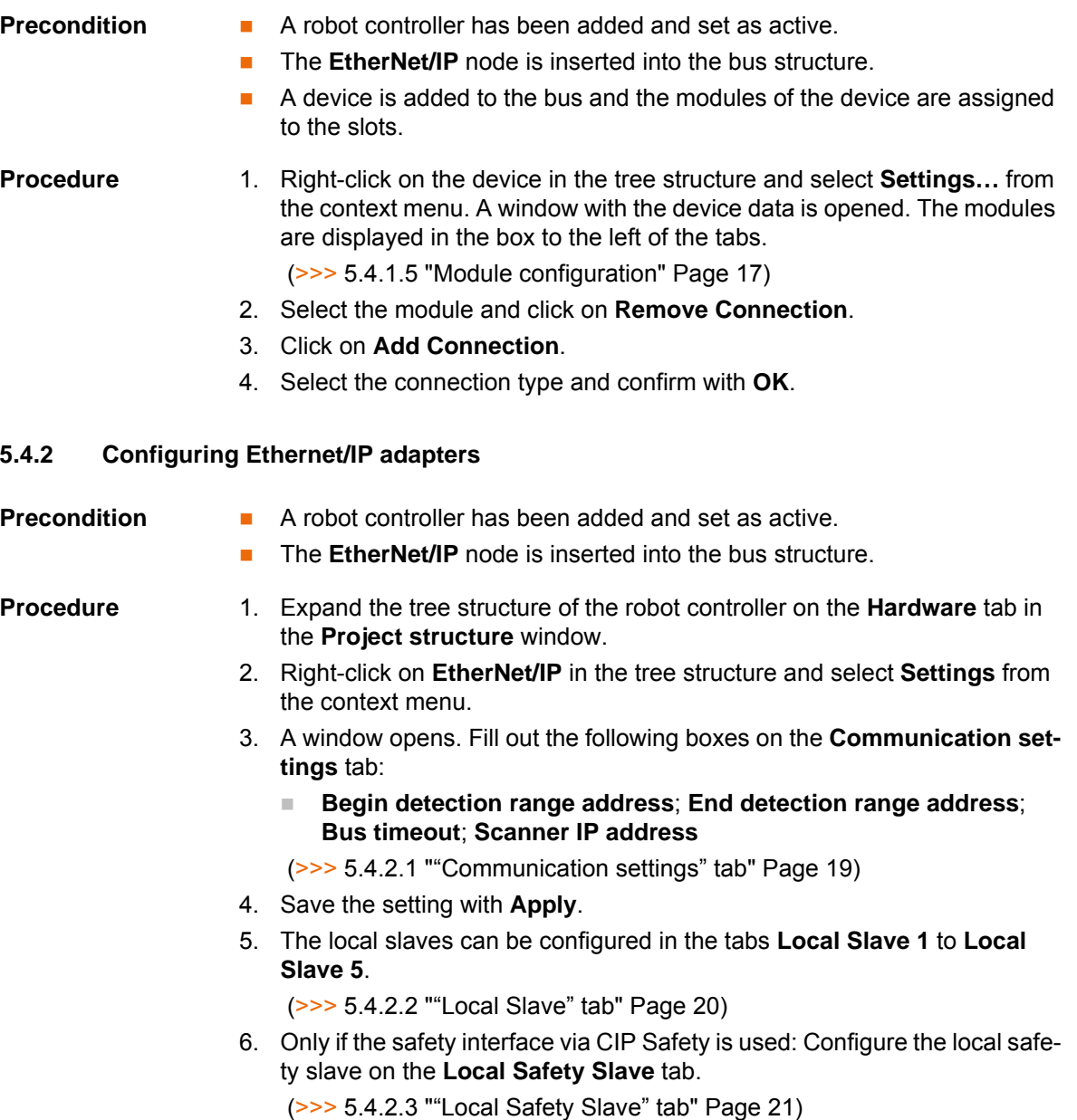

7. Save the settings by selecting **OK**.

<span id="page-18-0"></span>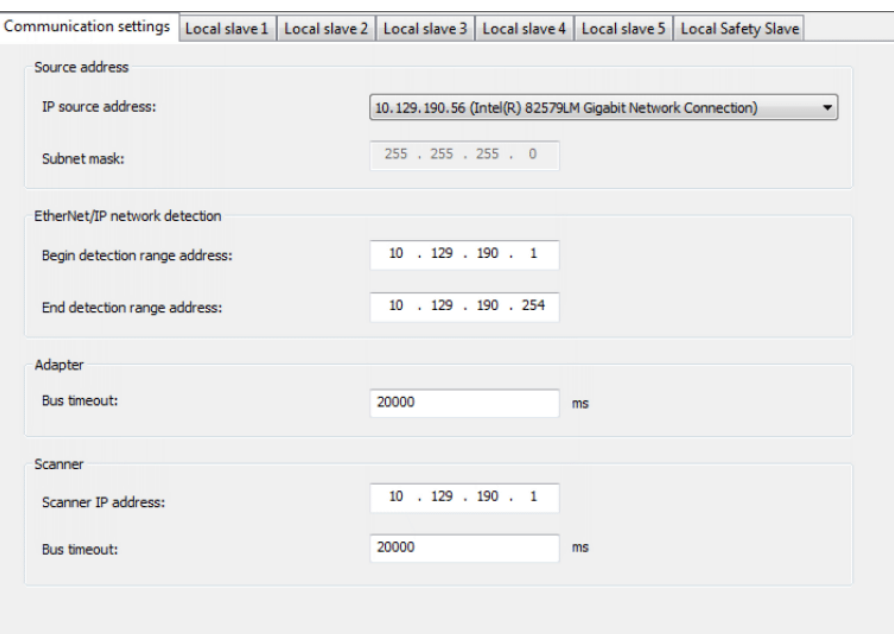

<span id="page-18-1"></span>**Fig. 5-5: "Communication settings" tab** 

| <b>Box</b>                               | Description                                                                                                    |  |  |
|------------------------------------------|----------------------------------------------------------------------------------------------------|--|--|
| <b>EtherNet/IP network detection</b>     |                                                                                                    |  |  |
| <b>Begin detection</b><br>range address: | If a start address is entered, the system only<br>looks for IP addresses that are greater than or<br>equal to the entered IP address.                                                                                                    |  |  |
| <b>End detection range</b><br>address:   | If an end address is entered, the system only<br>looks for IP addresses that are less than or equal<br>to the entered IP address.                                                                                                    |  |  |
| <b>Adapter</b>                           |                                                                                                    |  |  |
| <b>Bus timeout:</b>                      | If the robot controller cannot establish the con-<br>nection to the PLC within this time, it generates<br>an error message. (If the connection is then<br>established subsequently, the message changes<br>to an acknowledgement message.)                  |  |  |
|                                          | Unit: ms                                                                                                    |  |  |
| <b>Scanner</b>                           |                                                                                                    |  |  |
| <b>Scanner IP address:</b>               | Enter the IP address of the EtherNet/IP scanner.                                                                                                    |  |  |
|                                          | <b>Note:</b> The IP address of the scanner is required<br>for diagnosis.                                                                                                    |  |  |
| <b>Bus timeout:</b>                      | If the robot controller cannot establish the con-<br>nection to the device within this time, it gener-<br>ates an error message. (If the connection is then<br>established subsequently, the message changes<br>to an acknowledgement message.)<br>Unit: ms |  |  |

#### <span id="page-19-0"></span>**5.4.2.2 "Local Slave" tab**

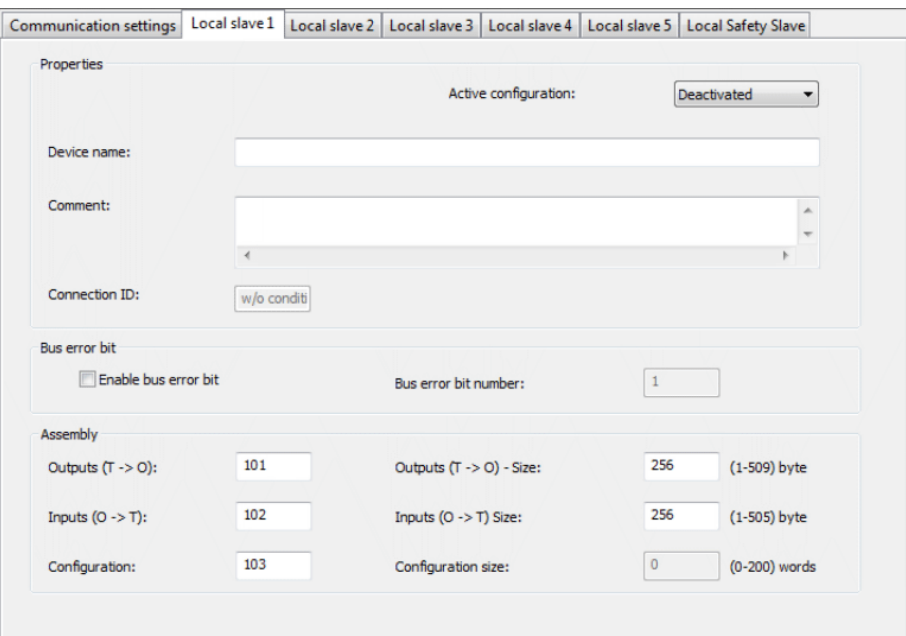

<span id="page-19-2"></span><span id="page-19-1"></span>**Fig. 5-6: "Local Slave" tab**

The default settings (>>> [Fig. 5-6](#page-19-1) ) can be retained for those boxes which are not described here.

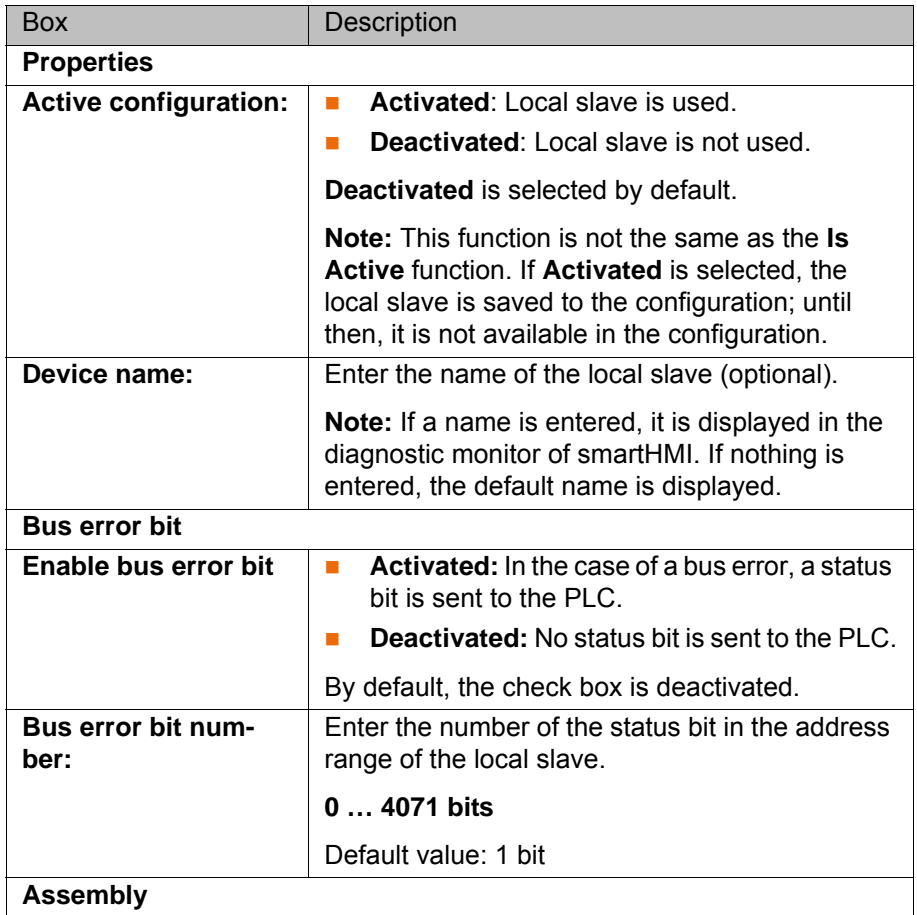

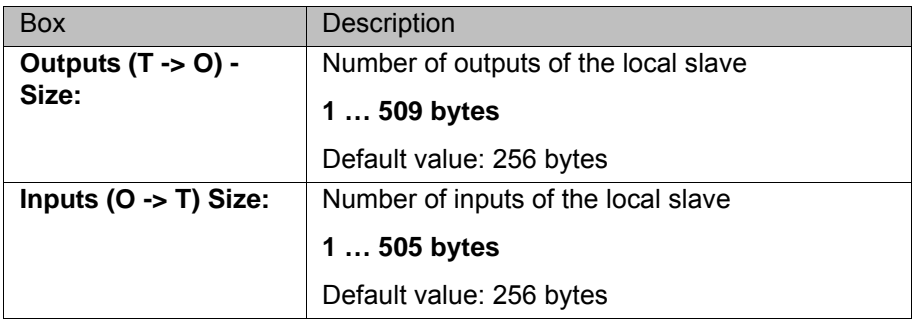

### <span id="page-20-0"></span>**5.4.2.3 "Local Safety Slave" tab**

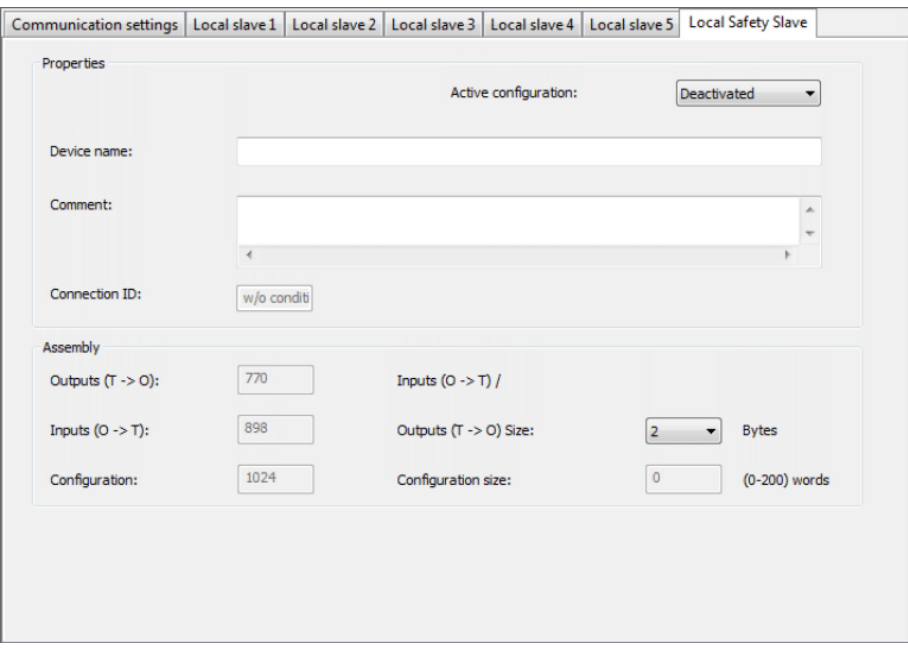

<span id="page-20-1"></span>**Fig. 5-7: "Local Safety Slave" tab**

| <b>Box</b>                   | Description                                                                                                    |
|------------------------------|----------------------------------------------------------------------------------------------------|
| <b>Properties</b>            |                                                                                                    |
| <b>Active configuration:</b> | Activated: Local safety slave is used.<br><b>The State</b>                                                                                                    |
|                              | Deactivated: Local safety slave is not used.                                                                                                    |
|                              | <b>Deactivated</b> is selected by default.                                                                                                    |
|                              | <b>Note:</b> This function is not the same as the <b>Is</b><br><b>Active function. If Activated is selected, the</b><br>local slave is saved to the configuration; until<br>then, it is not available in the configuration. |
| Device name:                 | Enter the name of the local safety slave<br>(optional).                                                                                                    |
|                              | Note: If a name is entered, it is displayed in the<br>diagnostic monitor of smartHMI. If nothing is<br>entered, the default name is displayed.                                                                              |

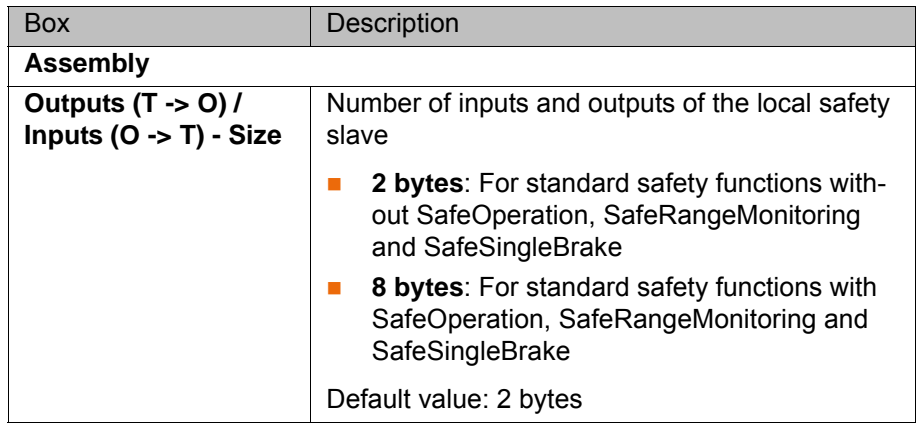

#### <span id="page-21-0"></span>**5.5 Mapping inputs/outputs in WorkVisual**

**Procedure I.** Map the inputs/outputs in WorkVisual.

**Signal names of local slaves**

<span id="page-21-1"></span>The EtherNet/IP signal names of the local slaves have the following structure in WorkVisual:

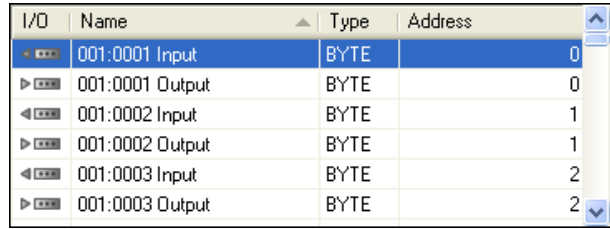

#### **Fig. 5-8: EtherNet/IP signal names of the local slaves in WorkVisual**

#### Example: **001:0001 Input**

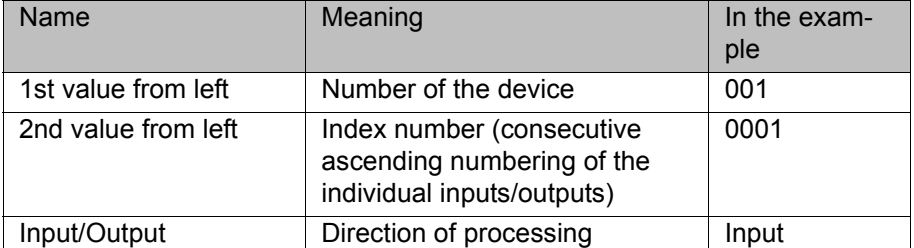

**Signal names of devices**

The EtherNet/IP signal names of the EtherNet/IP devices have the following structure in WorkVisual:

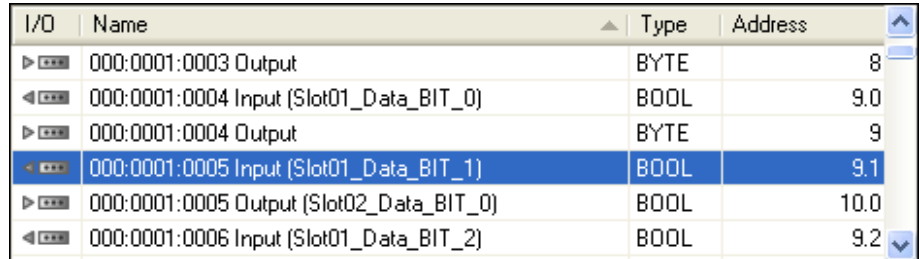

**Fig. 5-9: EtherNet/IP signal names of the devices in WorkVisual**

Example: **000:0001:0005 Input (Slot01\_Data\_BIT\_1)**

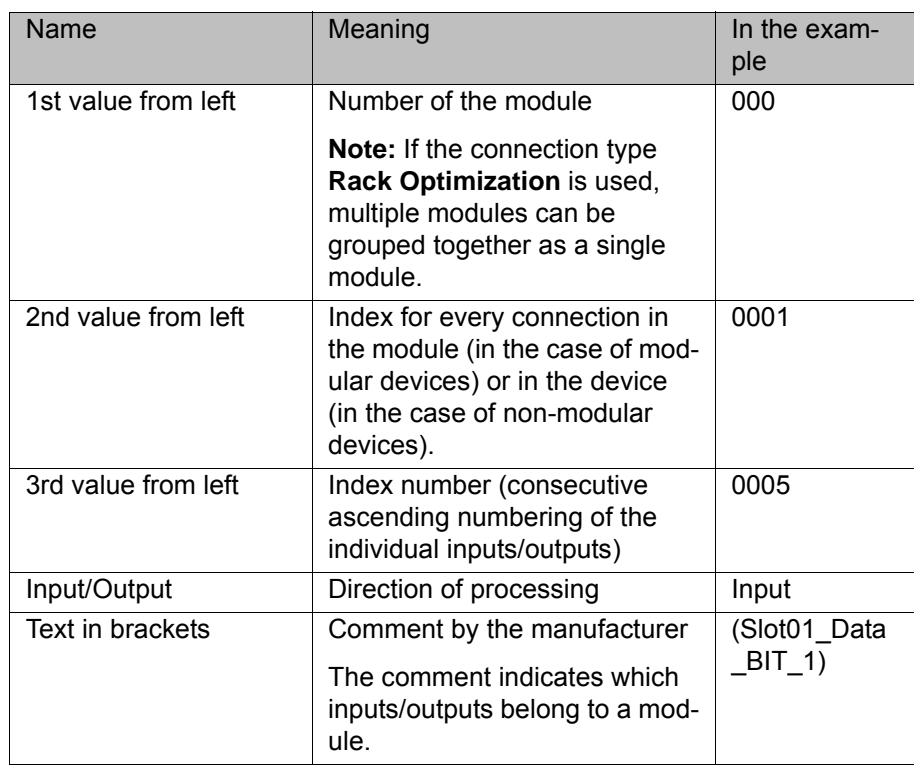

#### <span id="page-22-0"></span>**5.6 Configuring bus device ports**

**Description** For error-free operation of EtherNet/IP, it is recommended that all Ethernet connections between the bus devices have the configuration 100 MB Full Duplex. For this, 2 ports that are connected to one another must have the same configuration: either 100 MB Full Duplex or Autonegotiation. In the following figure, for example, these are the KLI on the robot controller and port 1 on the switch.

> <span id="page-22-1"></span>By default, the KLI has the configuration Autonegotiation. The port connected to it should thus have the same configuration.

Configuration of the ports can be carried out in WorkVisual by means of explicit messaging.

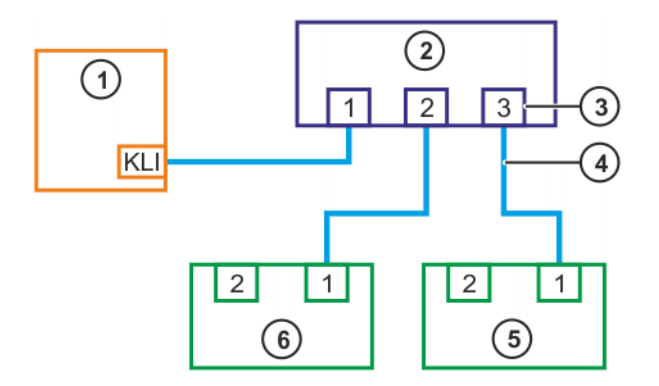

**Fig. 5-10: Example of a bus structure**

- 1 Robot controller
- 2 Switch
- 3 Port
- 4 Connecting cable with 100 MB Full Duplex
- 5 Device 2
- 6 Device 1

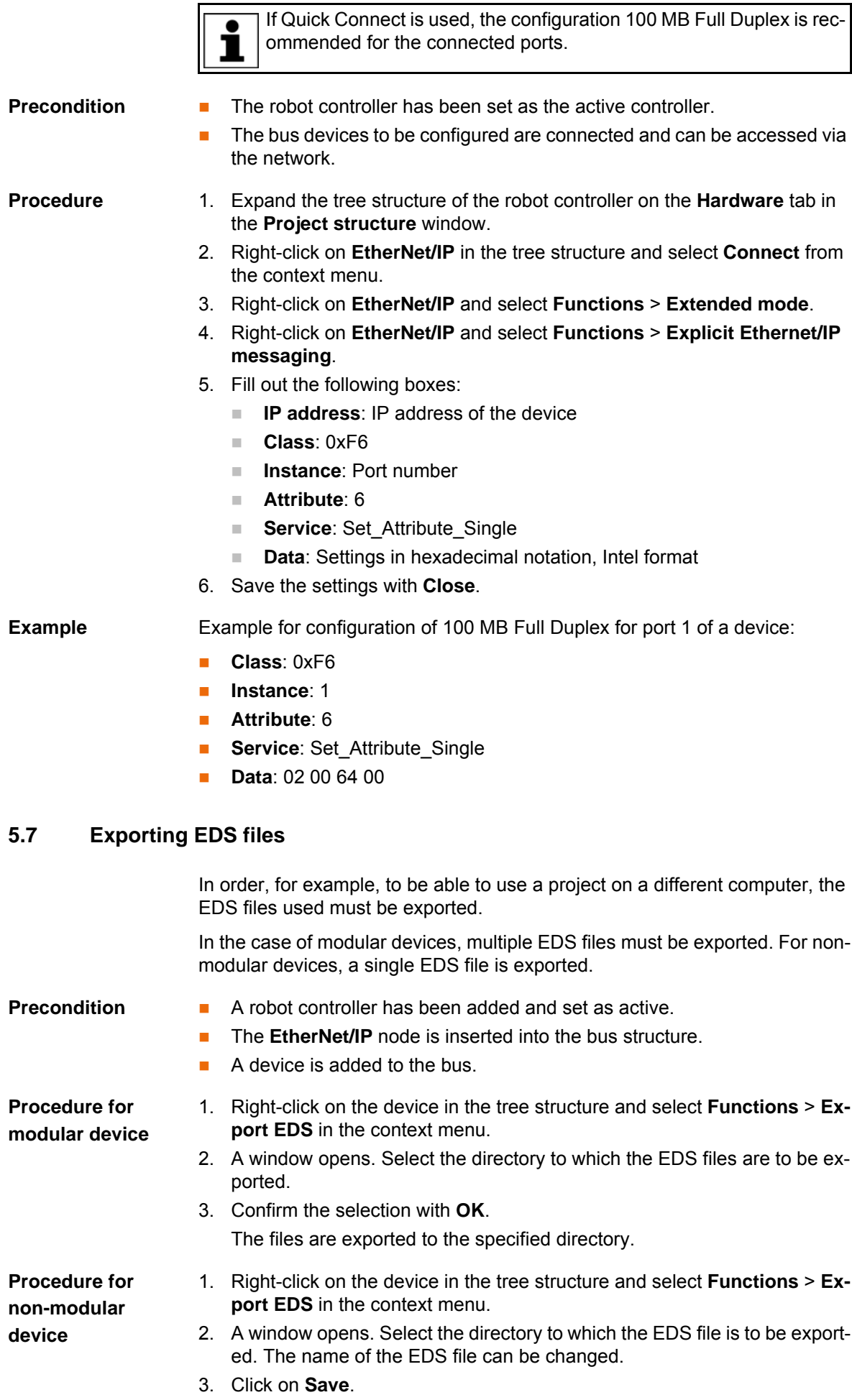

<span id="page-23-1"></span><span id="page-23-0"></span>

<span id="page-24-2"></span>The file is exported to the specified directory.

#### <span id="page-24-0"></span>**5.8 Acyclic communication**

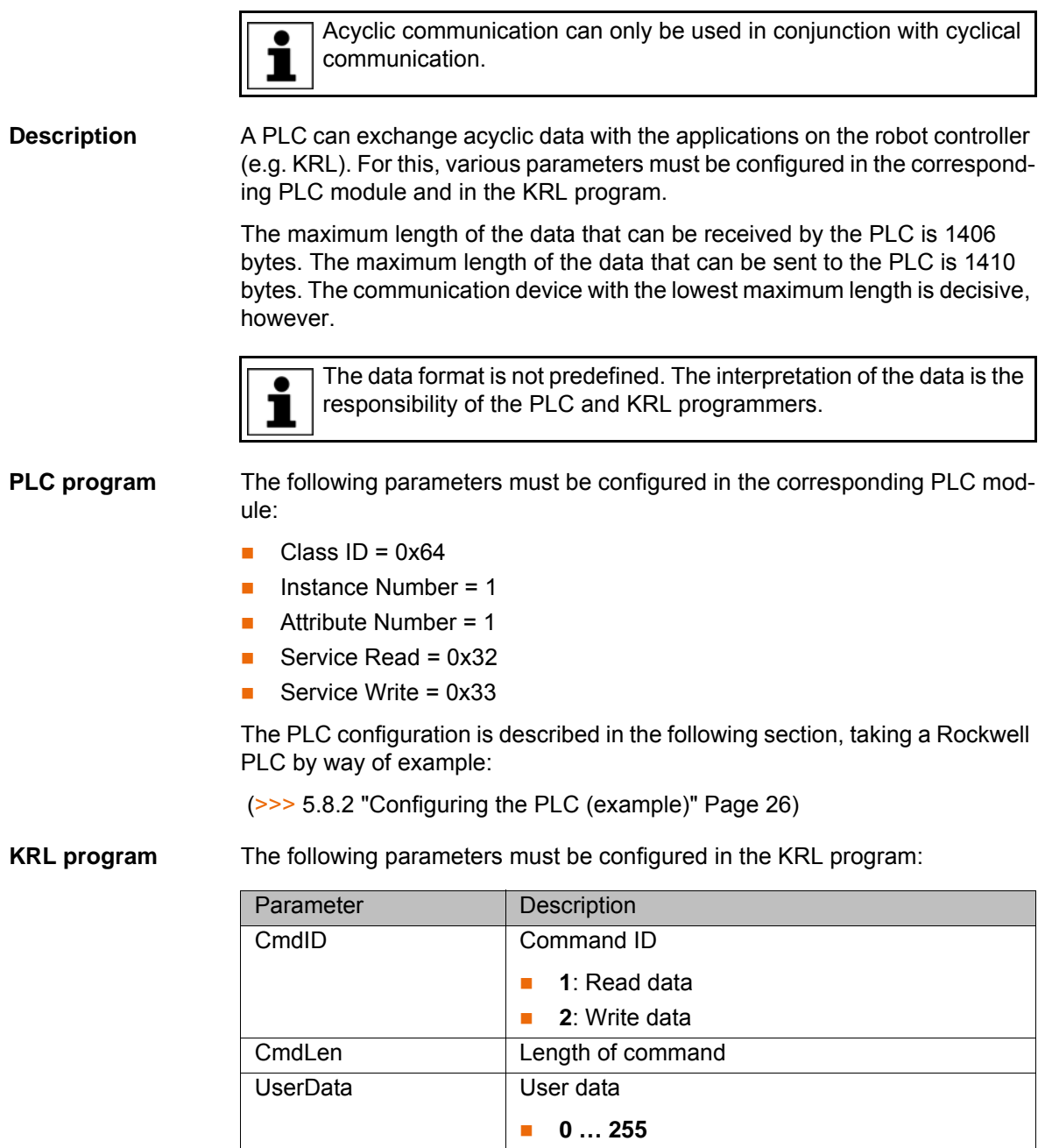

#### <span id="page-24-1"></span>**5.8.1 Configuring the robot controller**

<span id="page-24-3"></span>In order to enable acyclic communication, the robot controller must be configured accordingly.

**Precondition The EtherNet/IP adapter has been mapped to KRL inputs and outputs in** WorkVisual. **EXPERENT** user group

- **Procedure** 1. Open the file AsyncDataToKrl.xml in the directory C:\KRC\ROBOT-ER\Config\User\Common.
	- 2. Adapt the entry <IODriver IODrvName="PNIO-DEV" /> as follows: <IO-Driver IODrvName="EIP-ADAPTER" />.

[KR C4 EtherNet/IP 2.0](#page-0-4) KUKA

- 3. Save and close the file.
- 4. Open the file \$custom.dat in the directory KRC:\STEU\Mada.
- 5. Adapt the entry DECL EXT\_MOD\_T \$EXT\_MOD\_1={O\_FILE[]" " ,OP-TION 'B0000'} as follows: DECL EXT\_MOD\_T \$EXT\_MOD\_1={O\_FILE[]"drivers/asyncdatatokrl.o" ,OPTION 'B0010'}
- 6. Save and close the file.
- <span id="page-25-2"></span>7. Reboot the robot controller. For this, select **Shutdown** in the main menu and select the option **Reload files**.

#### <span id="page-25-0"></span>**5.8.2 Configuring the PLC (example)**

The PLC configuration is described below, taking a Rockwell PLC by way of example.

**Procedure** Make the following settings on the **Configuration** tab in the **Message Configuration** window:

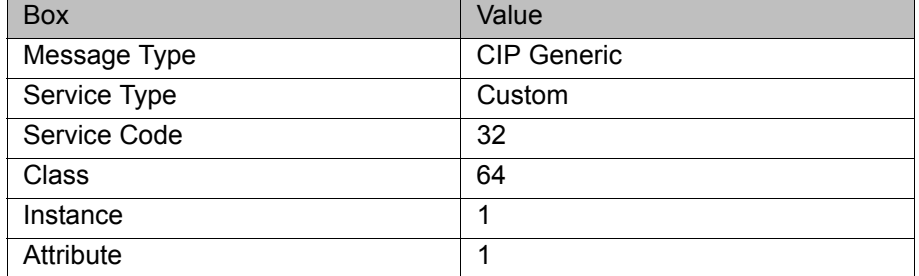

```
Example 
PLC program
                     // read cmd 1, cmd len 8
                     IF KUKA:I.Data[0].0 THEN
                             ReqDataBufRead[0] := 1;
                              ReqDataBufRead[1] := 8;
                             MSG( MsgCtrlRead) ;
                     END_IF;
                     // write cmd 2, cmd len 8, Data = 0x1 0x2 0x3 0x4 0x1 0x2 0x3 0x4IF KUKA:I.Data[0].1 THEN
                             ReqDataBufWrite[0] := 2;
                             ReqDataBufWrite[1] := 8;
                             RegDataBufferLie[2] := 16909060;ReqDataBufWrite[3] := 16909060;
                              MSG( MsgCtrlWrite);
                     END_IF;
```
#### <span id="page-25-1"></span>**5.8.3 Example of acyclic communication**

Example of acyclic communication in the program SPS.SUB:

## **5 Configuration KUKA**

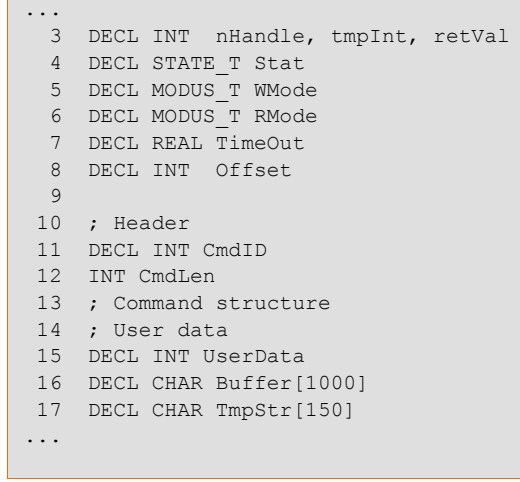

...

```
 61 CRead (nHandle, Stat, RMode, TimeOut, Offset, "%r",Buffer[]);
  62 If ( Stat.Ret1==#DATA_END ) then
  63
  64 Offset=0
  65 CAST_FROM(Buffer[],Offset, CmdID)
  66 CAST_FROM(Buffer[],Offset, CmdLen)
  67
 68 if (CmdID == 1) then<br>69 :--- PLC READ
    ;--- PLC READ
  70
 71 Offset=0<br>72 wait for
       wait for strClear(TMPSTR[])
  73 SWRITE(TMPSTR[],STAT,Offset,"CmdId=%d CmdLen=%d", CmdID, 
         CmdLen)
  74 $loop_msg[]=TMPSTR[]
  75
  76 wait sec 1
  77
  78 ; --- Prepare Read Response
        CmdID = 1 80 CmdLen = 8
 81 UserData = 255;<br>82 Offset=0
        Offset=0
  83
 84 CAST_TO(Buffer[],Offset,CmdID)<br>85 CAST_TO(Buffer[],Offset,CmdLen
       CAST_TO(Buffer[],Offset,CmdLen)
  86 CAST_TO(Buffer[],Offset,UserData)
 87 CAST TO(Buffer[], Offset, UserData)
  88
 89 CWrite (nHandle, Stat, WMode, "%1.16r", Buffer[])
 90 Wait for (Stat.Ret1==#DATA OK)
  91
 92 else
        if (CmdID == 2) then
94<br>95
        ;--- PLC WRITE
  96
97 CAST_FROM(Buffer[], Offset, UserData);
 98
99 Offset=0
100 wait for strClear(TMPSTR[])
101 SWRITE(TMPSTR[],STAT,Offset,"CmdID=%d CmdLen=%d 
UserData=%d", CmdID, CmdLen, UserData)<br>102 $loop msq[]=TMPSTR[]
                $loop_msg[]=TMPSTR[]
103<br>104
                wait sec 1
105<br>106
                 ; --- Prepare Write Response
107 CmdLen = 8
108
109 Offset=0
110
111 CAST TO(Buffer[],Offset,CmdID)
112 CAST TO(Buffer[],Offset,CmdLen)
113
114 CWrite (nHandle, Stat, WMode, "$1.8r", Buffer[])<br>115 Wait for (Stat. Ret1==#DATA OK)
                Wait for (Stat.Ret1==#DATA OK)
116
117 endif
118 endif
```
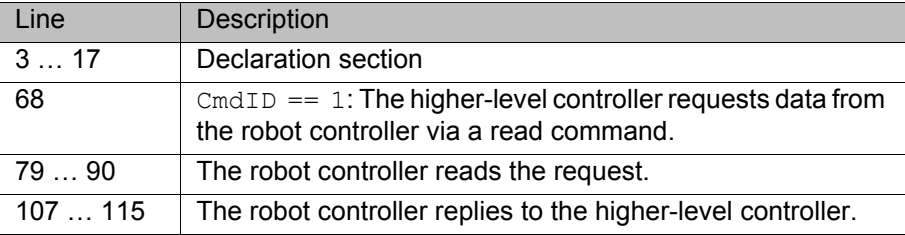

КНКЛ

#### <span id="page-28-0"></span>**5.9 Safety interface via CIP Safety (optional)**

#### <span id="page-28-1"></span>**5.9.1 Instructions for use of CIP Safety**

- <span id="page-28-3"></span>For each safety network or safety subnet, SNN numbers that only occur once in the entire system should be defined (FRS154).
- The SCID must be set to 0. The user is responsible for ensuring that the PLC and robot controller are correctly configured (FRS103).
- The configuration of the safe connection between the PLC and the robot controller must be tested by the user to make sure that it is functioning correctly (SRS92).
- Before setting a lock, the functional capability of the system must be tested by the user (SRS50).

#### <span id="page-28-2"></span>**5.9.2 Safety functions via CIP Safety (KR C4)**

- **Description** The exchange of safety-relevant signals between the controller and the system is carried out via CIP Safety. The assignment of the input and output states within the CIP Safety protocol are listed below. In addition, non-safetyoriented information from the safety controller is sent to the non-safe section of the higher-level controller for the purpose of diagnosis and control.
- **Reserved bits** Reserved safe inputs can be pre-assigned by a PLC with the values **0** or **1**. In both cases, the manipulator will move. If a safety function is assigned to a reserved input (e.g. in the case of a software update) and if this input is preset with the value **0**, then the manipulator would either not move or would unexpectedly come to a standstill.

KUKA recommends pre-assignment of the reserved inputs with **1**. If a reserved input has a new safety function assigned to it, and the input is not used by the customer's PLC, the safety function is not activated. This prevents the safety controller from unexpectedly stopping the manipulator.

#### **Input byte 0**

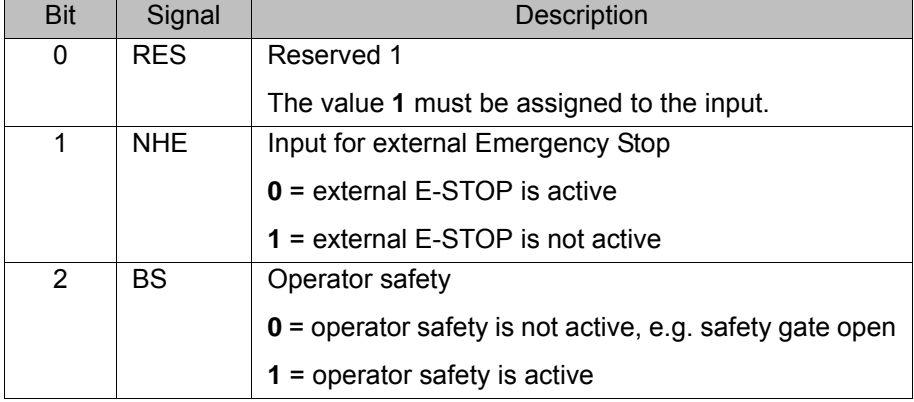

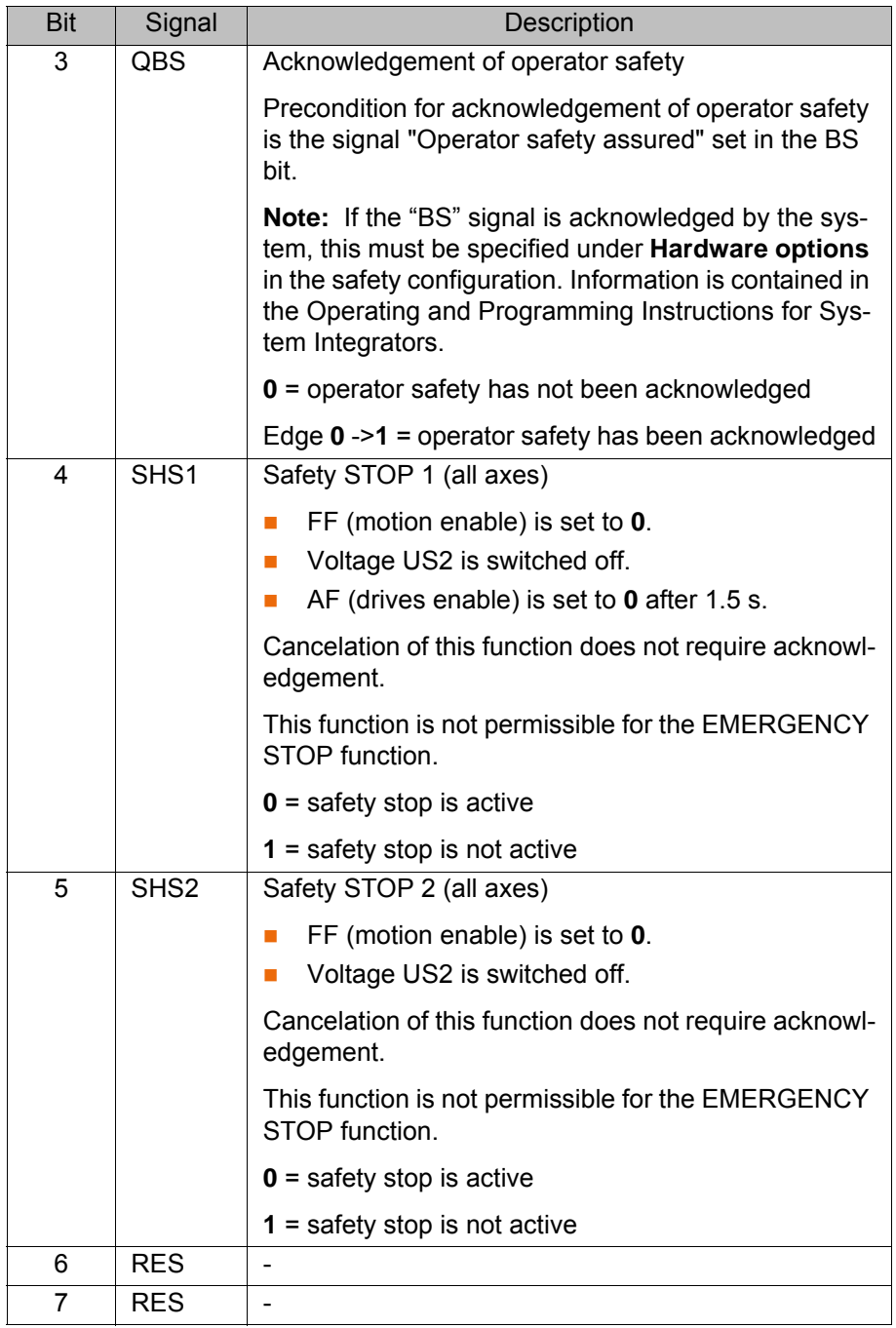

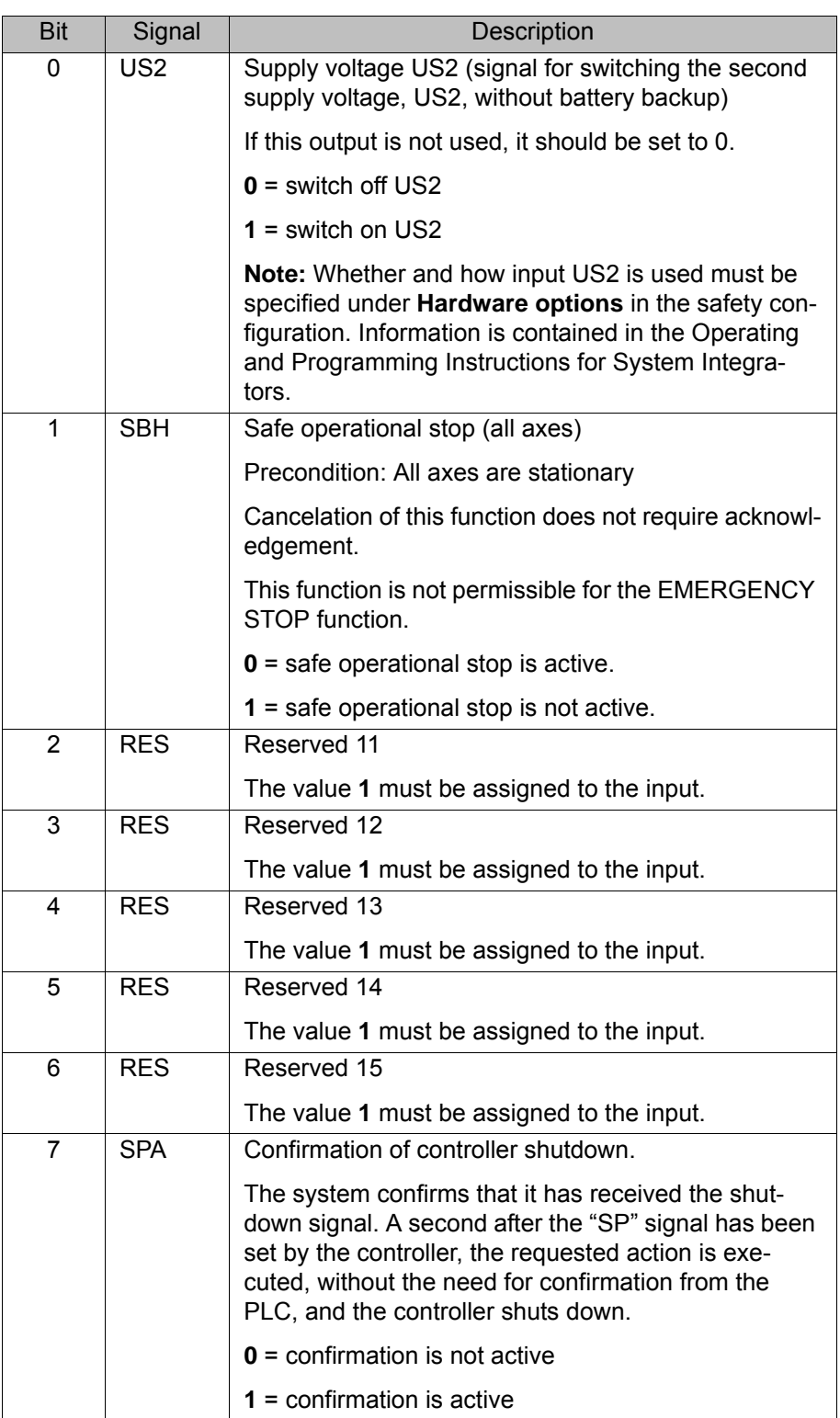

**Output byte 0**

Bit Signal Description 0 | NHL | Local E-STOP (local E-STOP triggered) **0** = local E-STOP is active **1** = local E-STOP is not active 1 AF Drives enable (the internal safety controller in the KRC has enabled the drives so that they can be switched on) **0** = drives enable is not active (the robot controller must switch the drives off) **1** = drives enable is active (the robot controller must switch the drives to servo-control) 2 FF Motion enable (the internal safety controller in the KRC has enabled robot motions) **0** = motion enable is not active (the robot controller must stop the current motion) **1** = motion enable is active (the robot controller may trigger a motion) 3 ZS One of the enabling switches is in the center position (enabling in test mode) **0** = enabling is not active **1** = enabling is active 4 PE The signal "Peri enabled" is set to 1 (active) if the following conditions are met: **Drives are activated.** ■ Safety controller motion enable signal present. ■ The message "Operator safety open" must not be active. (>>> ["Signal "Peri enabled" \(PE\)" Page 33](#page-32-0)) 5 | AUT | The manipulator is in AUT or AUT EXT mode. **0** = AUT or AUT EXT mode is not active **1** = AUT or AUT EXT mode is active 6 T1 The manipulator is in Manual Reduced Velocity mode. **0** = T1 mode is not active **1** = T1 mode is active 7 T2 The manipulator is in Manual High Velocity mode. **0** = T2 mode is not active **1** = T2 mode is active

| Output byte 1 |  |  |
|---------------|--|--|
|---------------|--|--|

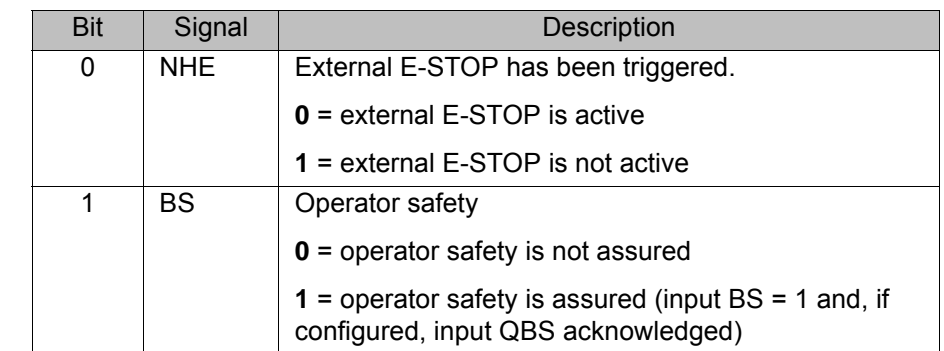

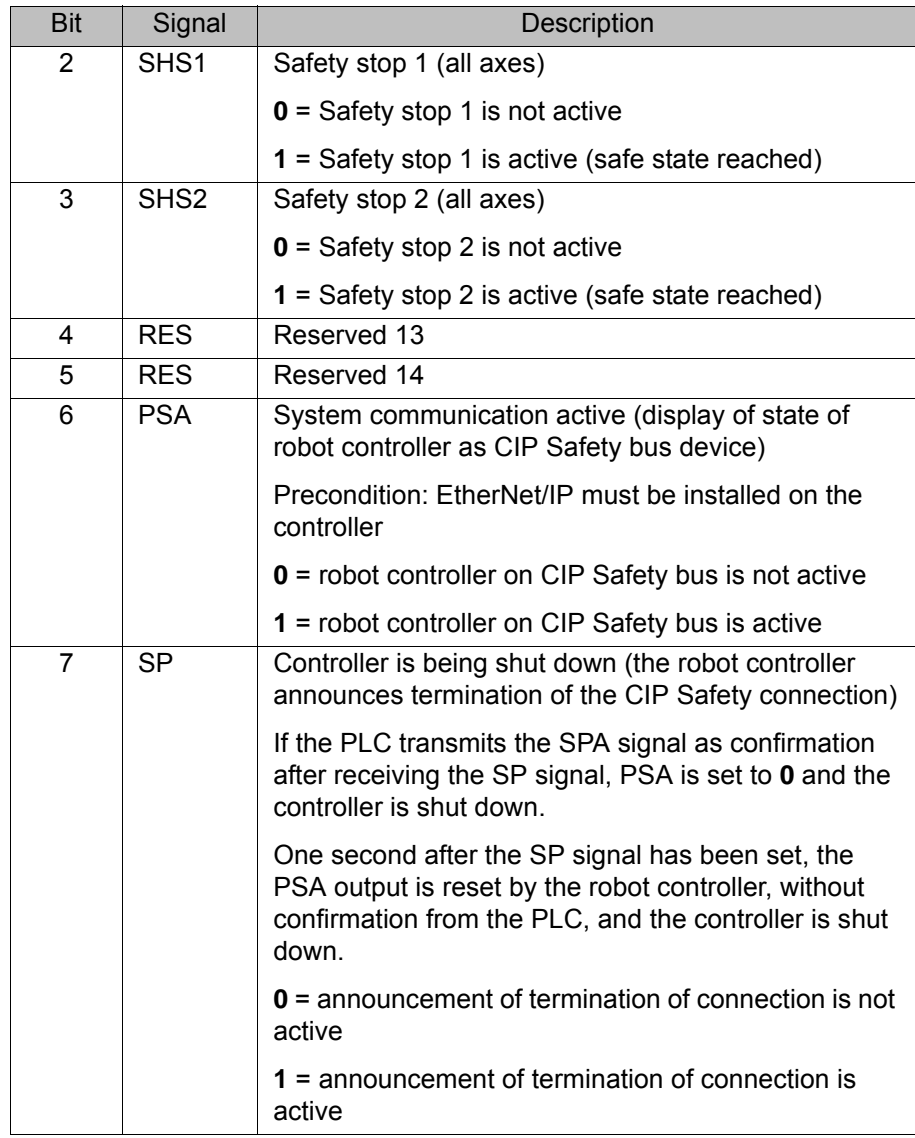

<span id="page-32-0"></span>**Signal "Peri enabled" (PE)**

- <span id="page-32-1"></span>The signal "Peri enabled" is set to 1 (active) if the following conditions are met:
- Drives are switched on.
- Safety controller motion enable signal present.
- The message "Operator safety open" must not be active. This message is only active in the modes T1 and T2.
- **"Peri enabled" in conjunction with the signal "Safe operational stop"**
- 
- In the case of activation of the signal "Safe operational stop" during the motion:
	- Error -> braking with Stop 0. "Peri enabled" eliminated.
- Activation of the signal "Safe operational stop" with the manipulator stationary:

Release the brakes, switch drives to servo-control and monitor for restart. "Peri enabled" remains active.

- Signal "Motion enable" remains active.
- US2 voltage (if present) remains active.
- Signal "Peri enabled" remains active.

#### **"Peri enabled" in conjunction with the signal "Safety stop 2"**

- In the case of activation of the signal "Safety stop 2":
	- Stop 2 of the manipulator.

- Signal "Drive enable" remains active.
- **Brakes remain released.**
- **Manipulator remains under servo-control.**
- **Monitoring for restart active.**
- Signal "Motion enable" is deactivated.
- US2 voltage (if present) is deactivated.
- Signal "Peri enabled" is deactivated.

#### <span id="page-33-0"></span>**5.9.3 SafeOperation via CIP Safety (optional)**

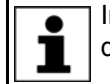

<span id="page-33-1"></span>Information on this topic is contained in the **KUKA.SafeOperation** documentation.

## <span id="page-34-0"></span>**6 Operation**

#### <span id="page-34-1"></span>**6.1 Coupling/decoupling devices**

<span id="page-34-5"></span><span id="page-34-4"></span>For certain applications, e.g. tool change, it is necessary to couple and decouple devices. Coupling and decoupling can be carried out via the HMI or in KRL.

**Decoupling** Properties of decoupled devices:

- **If decoupled devices are disconnected from EtherNet/IP or the power sup**ply, no error is triggered.
- All I/O operations on decoupled devices remain without effect.
- Decoupled devices cannot carry out error treatment in the case of read/ write errors.
- The device inputs are set to zero on decoupling.
- **Coupling** The IOCTL function is executed synchronously. It only returns when the device is functional and can be written to once again.

If a coupled device is not functional, e.g. because it is disconnected from the bus or supply voltage, a message is displayed after a default timeout of 10 s.

**Is Active** The option **Is Active** affects the way the robot controller reacts to a decoupled device in the event of a cold start or I/O reconfiguration. The option **Is Active** can be set in the device properties in WorkVisual.

(>>> [5.4.1.2 "Device properties" Page 16](#page-15-2))

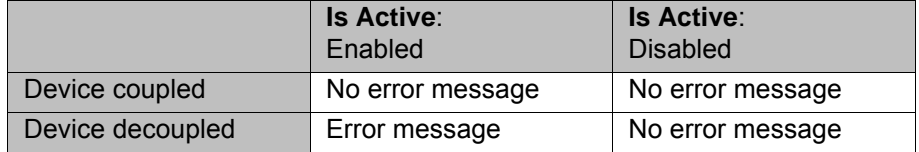

#### <span id="page-34-2"></span>**6.1.1 Coupling/decoupling devices via the HMI**

- **Procedure** 1. Select the menu sequence **Display** > **Variable** > **Single**.
	- 2. In the **Name** box, enter:
		- To decouple: =IOCTL("EIP-SCANNER",60,*[Device number]*)
		- To couple: =IOCTL("EIP-SCANNER",50,*[Device number]*)
	- 3. Confirm by pressing the Enter key. The device is coupled or decoupled.

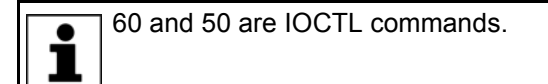

**Description** *[Device number]*: The device number is displayed in WorkVisual in the **Number** box in the device properties.

(>>> [5.4.1.2 "Device properties" Page 16](#page-15-2))

#### <span id="page-34-3"></span>**6.1.2 Coupling/decoupling devices via KRL**

#### **Syntax** Decoupling:

RET =IOCTL("EIP-SCANNER",60,[Device number])

Coupling:

RET =IOCTL("EIP-SCANNER",50,[Device number])

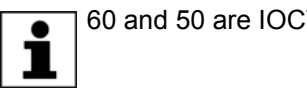

60 and 50 are IOCTL commands.

**Description** *[Device number]*: The device number is displayed in WorkVisual in the **Number** box in the device properties.

(>>> [5.4.1.2 "Device properties" Page 16](#page-15-2))

Return values for RET:

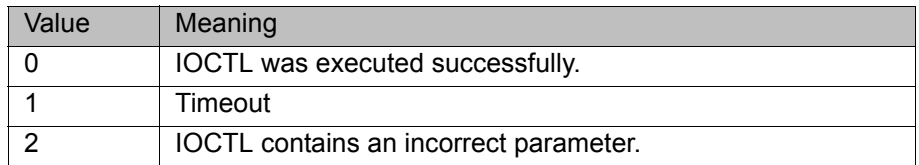

**Examples** Here the device with the number 003 is decoupled, depending on the tool used.

```
...
IF (NEXT TOOL == GRIPPER 1) THEN
  RET = IOCTL("EIP-SCANNER",60,3)
ENDIF
...
```
<span id="page-35-2"></span>The timeout for coupling/decoupling is set by default to 10 s. This default value can be changed. Here the value is set to 5000 ms:

<span id="page-35-1"></span>RET = IOCTL("EIP-SCANNER", 1001, 5000)

#### <span id="page-35-0"></span>**6.2 Enabling/disabling Quick Connect**

When a device is coupled or run up, it must reach its operational state as quickly as possible. A normal device can require up to 10 seconds for this. With Quick Connect, the devices reach their operational state in less than a second. This allows tools to be changed more quickly. Quick Connect can be enabled/disabled via the HMI or KRL.

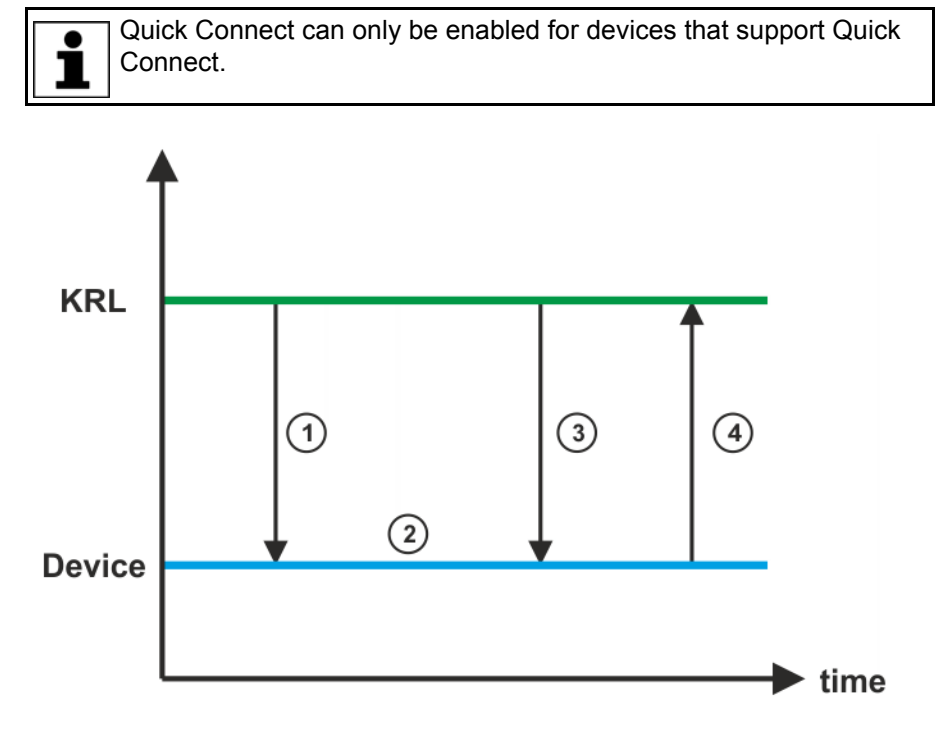

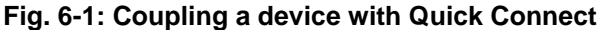

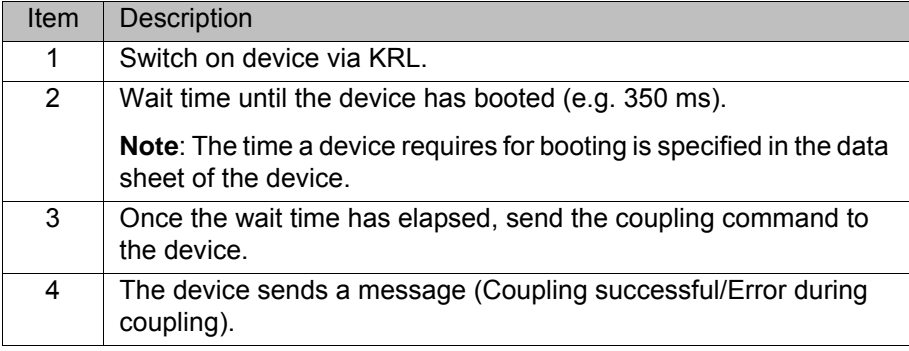

#### <span id="page-36-0"></span>**6.2.1 Enabling/disabling Quick Connect via HMI**

- **Procedure** 1. Select the menu sequence **Display** > **Variable** > **Single**.
	- 2. In the **Name** box, enter:
		- To enable: =IOCTL("EIP-SCANNER",1002,*[Device number]*)
		- To disable: =IOCTL("EIP-SCANNER",1003,*[Device number]*)
	- 3. Confirm by pressing the Enter key. Quick Connect is enabled or disabled.

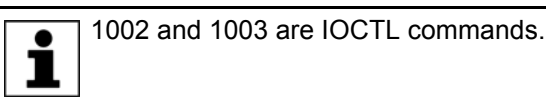

**Description** *[Device number]*: The device number is displayed in WorkVisual in the **Number** box in the device properties.

(>>> [5.4.1.2 "Device properties" Page 16](#page-15-2))

#### <span id="page-36-1"></span>**6.2.2 Enabling/disabling Quick Connect via KRL**

#### **Syntax** Enable:

RET =IOCTL("EIP-SCANNER",1002,[Device number])

Disable:

RET =IOCTL("EIP-SCANNER",1003,[Device number])

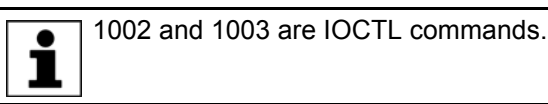

**Description** *[Device number]*: The device number is displayed in WorkVisual in the **Number** box in the device properties.

(>>> [5.4.1.2 "Device properties" Page 16](#page-15-2))

Return values for RET:

<span id="page-36-3"></span>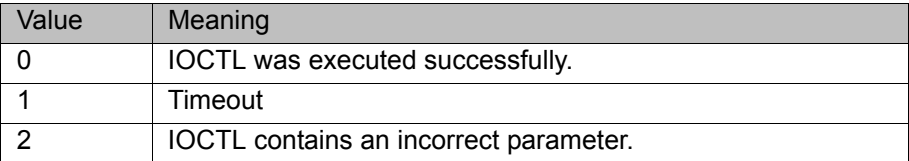

#### <span id="page-36-2"></span>**6.3 Resetting the EtherNet/IP driver**

**Description** A reset of the EtherNet/IP driver can be carried out via the smartHMI. A reset causes all driver files to be reloaded. Changes made in these files are applied.

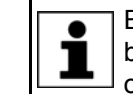

EtherNet/IP scanner and EtherNet/IP adapter have separate Reset buttons. If one of the buttons is pressed, however, the reset is carried out for both the scanner and the adapter.

- **Precondition EtherNet/IP** scanner and/or adapter are configured and wired.
	- **EXpert**" user group

**Procedure** 1. In the main menu, select **Configuration** > **Inputs/outputs** > **I/O drivers**. 2. Select the **State** tab and press **Reset** in the **Actions** column.

### <span id="page-38-0"></span>**7 Diagnosis**

#### <span id="page-38-1"></span>**7.1 Displaying diagnostic data**

<span id="page-38-6"></span><span id="page-38-5"></span>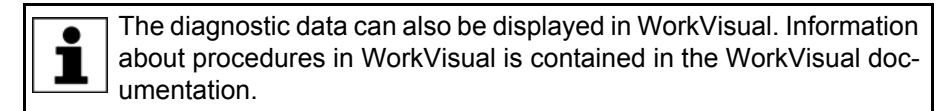

- **Procedure** 1. Select **Diagnosis** > **Diagnostic monitor** in the main menu.
	- 2. Select the desired module in the **Module** box.

<span id="page-38-7"></span>Diagnostic data are displayed for the selected module.

**Description** Diagnostic data can be displayed for the following modules:

- **EtherNet/IP scanner (EIP-SCANNER)**
- **EtherNet/IP adapter (EIP-ADAPTER)**
- **EtherNet/IP device (scanner device (device name))**
- **EtherNet/IP local slave (local slave (name))**
- **EtherNet/IP local safety slave (CIP Safety)**
- **EtherNet/IP I/O driver (EIPIODRIVER)**

#### <span id="page-38-2"></span>**7.1.1 EtherNet/IP scanner (EIP-SCANNER)**

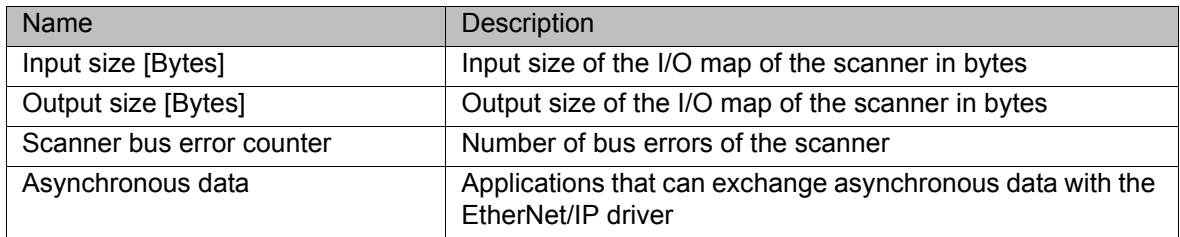

#### <span id="page-38-3"></span>**7.1.2 EtherNet/IP adapter (EIP-ADAPTER)**

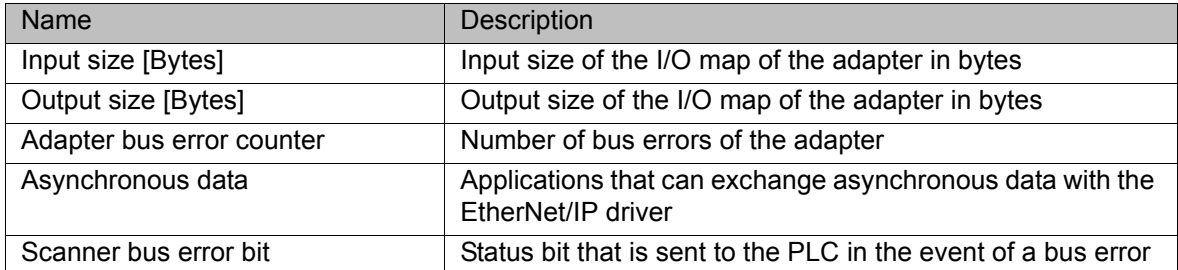

#### <span id="page-38-4"></span>**7.1.3 EtherNet/IP device**

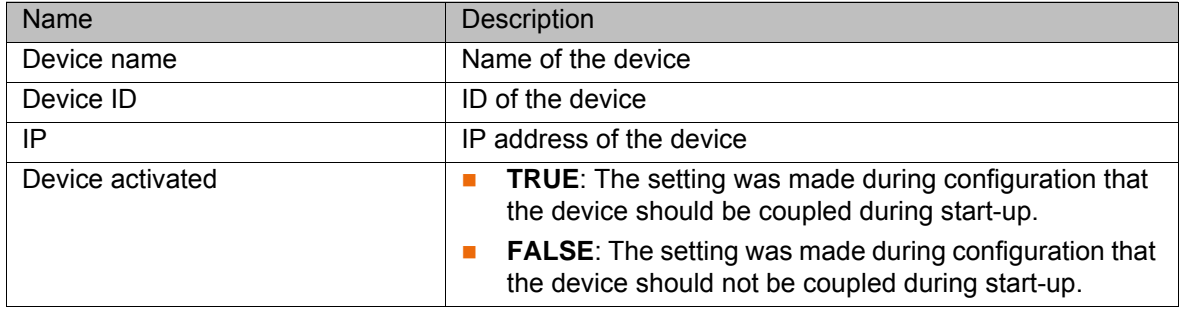

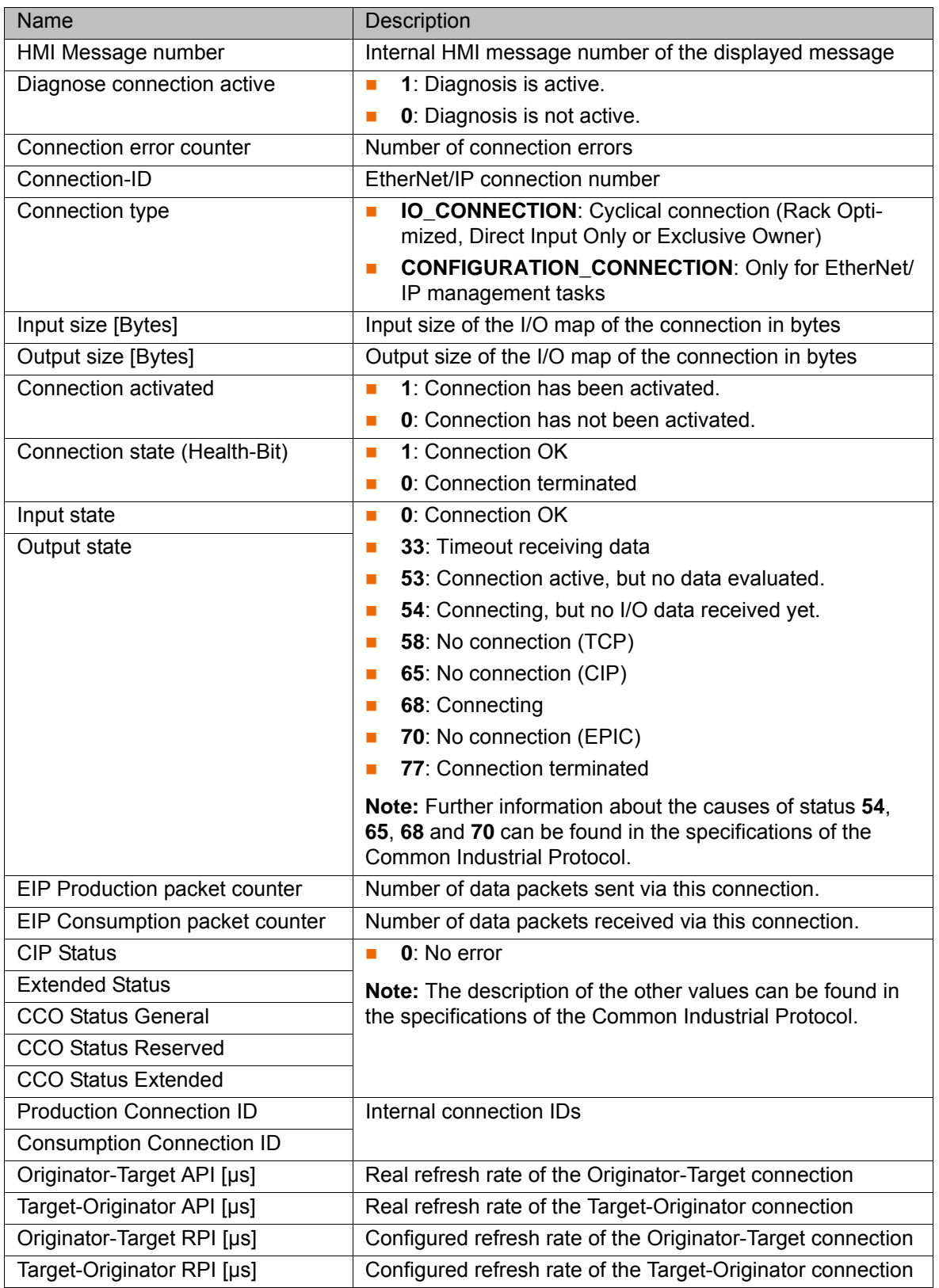

#### <span id="page-39-0"></span>**7.1.4 Ethernet/IP local slave**

![](_page_39_Picture_233.jpeg)

![](_page_40_Picture_199.jpeg)

### <span id="page-40-0"></span>**7.1.5 Ethernet/IP local safety slave**

![](_page_40_Picture_200.jpeg)

![](_page_41_Picture_222.jpeg)

![](_page_42_Picture_200.jpeg)

#### <span id="page-42-0"></span>**7.1.6 EtherNet/IP I/O driver (EIPIODRIVER)**

![](_page_42_Picture_201.jpeg)

### <span id="page-42-1"></span>**7.2 Advanced device diagnosis**

<span id="page-42-2"></span>There is an additional option for diagnosis of EtherNet/IP devices in WorkVisual.

**Precondition The device to be diagnosed is connected and active.** 

KUKA [KR C4 EtherNet/IP 2.0](#page-0-4)

![](_page_43_Picture_120.jpeg)

I/O data are also displayed.

If the check box **Refresh every 500 ms** is activated, the diagnostic data are refreshed at intervals of 500 ms.

## <span id="page-44-1"></span><span id="page-44-0"></span>**8 Messages**

![](_page_44_Picture_229.jpeg)

![](_page_45_Picture_150.jpeg)

KI IKA

### <span id="page-46-4"></span><span id="page-46-0"></span>**9 KUKA Service**

#### <span id="page-46-1"></span>**9.1 Requesting support**

![](_page_46_Picture_188.jpeg)

**Information** The following information is required for processing a support request:

- <span id="page-46-5"></span>Model and serial number of the robot
- **Model and serial number of the controller**
- $\blacksquare$  Model and serial number of the linear unit (if applicable)
- Model and serial number of the energy supply system (if applicable)
- **UP Version of the KUKA System Software**
- **Department Optional software or modifications**
- **Archive of the software** For KUKA System Software V8: instead of a conventional archive, generate the special data package for fault analysis (via **KrcDiag**).
- **Application used**
- **Any external axes used**
- <span id="page-46-3"></span>Description of the problem, duration and frequency of the fault

#### <span id="page-46-2"></span>**9.2 KUKA Customer Support**

![](_page_46_Picture_189.jpeg)

![](_page_47_Picture_161.jpeg)

![](_page_48_Picture_199.jpeg)

![](_page_48_Picture_200.jpeg)

France Tel.  $+33$  $Fax + 33$ 

122 002 Haryana India Tel. +91  $Fax +91$ 

Italy Tel. +39  $Fax +39$ 

Ontario Canada Tel. +1 905 670-8600 Fax +1 905 670-8604 info@kukarobotics.com www.kuka-robotics.com/canada

![](_page_49_Picture_177.jpeg)

![](_page_50_Picture_158.jpeg)

![](_page_50_Picture_159.jpeg)

![](_page_51_Picture_173.jpeg)

![](_page_52_Picture_107.jpeg)

![](_page_52_Picture_108.jpeg)

KUKA Index

## <span id="page-54-0"></span>**Index**

#### **Symbols**

["Chassis/Modules" tab 16](#page-15-3)

#### **A**

[Acyclic, communication 25](#page-24-2) [Address setting 15](#page-14-1) [Address Setting, tab 15](#page-14-2)

#### **C**

[Chassis/Modules 16](#page-15-4) [CIP Safety safety interface 29](#page-28-3) [Communication settings, tab 19](#page-18-1) [Communication, acyclic 25](#page-24-2) [Configuration 13](#page-12-3) [Connection type, changing 18](#page-17-2) [Coupling, device 35](#page-34-4)

#### **D**

[Decoupling, device 35](#page-34-4) [Device diagnosis 43](#page-42-2) [Device properties 16](#page-15-5) [Device Properties, tab 16](#page-15-6) [Diagnosis 39](#page-38-5) [Diagnostic data, displaying 39](#page-38-6) [Diagnostic monitor \(menu item\) 39](#page-38-7) [Documentation, industrial robot 5](#page-4-4)

### **E**

[EDS file 6](#page-5-2) [EDS files, exporting 24](#page-23-1) [EDS files, making available 13](#page-12-4) [EtherNet/IP driver, resetting 37](#page-36-3)

**I**

[Industrial Ethernet 6](#page-5-3) [Installation 11](#page-10-4) [Installing EtherNet/IP 11](#page-10-5) [Introduction 5](#page-4-5)

**K** [KUKA Customer Support 47](#page-46-3)

#### **L**

[Local Safety Slave, tab 21](#page-20-1) [Local Slave, tab 20](#page-19-2)

#### **M**

[Mapping, inputs/outputs 22](#page-21-1) [Messages 45](#page-44-1) [Module configuration, example 17](#page-16-2)

#### **O**

[Operation 35](#page-34-5)

#### **P**

[Parameters, setting 17](#page-16-3) [PLC 6](#page-5-4) [PLC, configuring 26](#page-25-2)

[Ports, configuring 23](#page-22-1) [Product description 7](#page-6-1)

#### **Q**

[Quick Connect, disabling 36](#page-35-1) [Quick Connect, enabling 36](#page-35-1)

## **R**

[Robot controller, configuring 25](#page-24-3)

#### **S**

[SafeOperation via CIP Safety 34](#page-33-1) [Safety 9](#page-8-1) [Safety instructions 5](#page-4-6) [Service, KUKA Roboter 47](#page-46-4) [Signal "Peri enabled" 33](#page-32-1) [Subnet 6](#page-5-5) [Subnet mask 6](#page-5-6) [Support request 47](#page-46-5) [System requirements 11](#page-10-6)

#### **T**

[Target group 5](#page-4-7) [Timeout, coupling 36](#page-35-2) [Timeout, decoupling 36](#page-35-2) [Trademarks 6](#page-5-7) [Training 5](#page-4-8)

#### **U**

[Uninstalling EtherNet/IP 12](#page-11-1)

#### **W**

[Warnings 5](#page-4-6)

<span id="page-56-1"></span><span id="page-56-0"></span>